**Everything You Need to Know About USB and Serial Interfaces**

> Presented by N6TV [n6tv@arrl.net](mailto:n6tv@arrl.net)

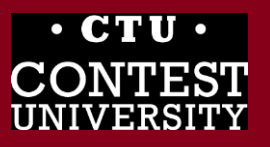

## **Presentation Overview**

- ⚫ Legacy PC Serial Ports
- ⚫ USB Ports and Devices
- USB-to-Serial Adapters
- Using the Device Manager
- ⚫ Managing Serial Port Numbers
- Using Serial Ports for CW / FSK / PTT Keying

2

- Sharing Serial Ports
- ⚫ USB Sound Cards

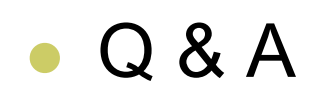

० (स्रेन्श) ०

# **Legacy PC Serial Ports**

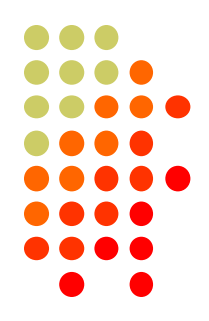

- ⚫ Originally a 25-pin male D-SUB connector (DB-25M), used with dial-up modems
- ⚫ Smaller 9-pin male serial connector became standard (DE-9M) for serial, DB-25F for printers

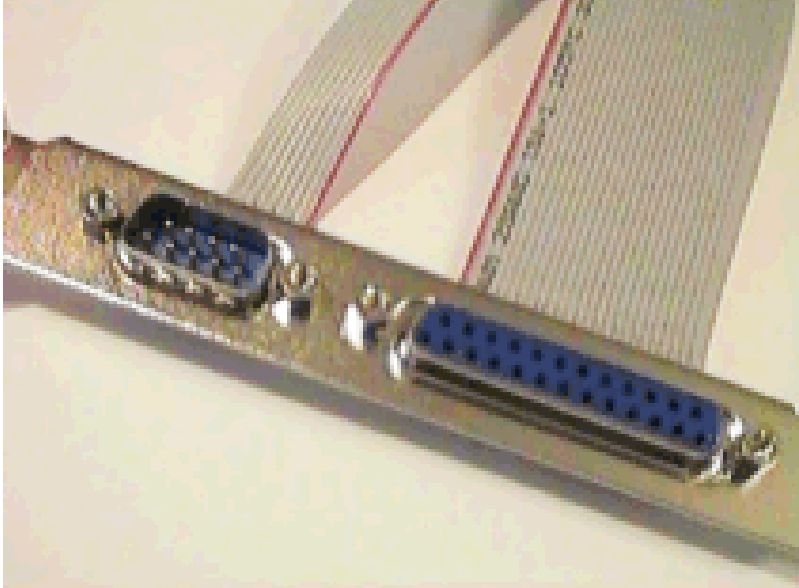

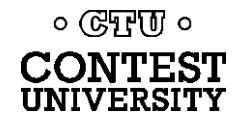

# **Life was Simple**

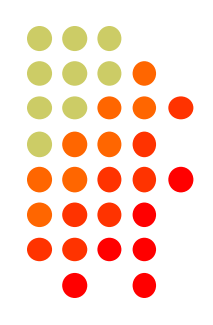

4

- One or two male DE-9 connectors on PC
- ⚫ Accessed as COM1: or COM2:
- One DE-9 "CAT" or "RS232" connector on radio
	- ⚫ Female: Elecraft IC-7700 & IC-7800

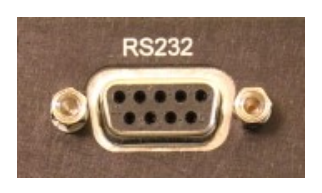

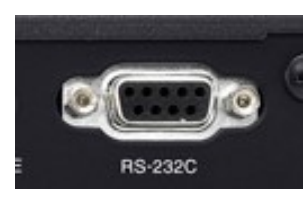

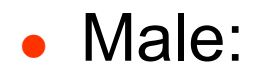

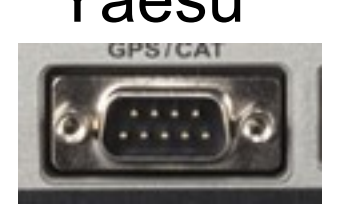

#### • Male: Yaesu Kenwood

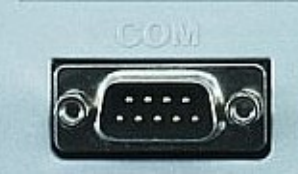

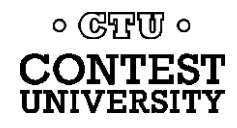

# **Computers "Improved"**

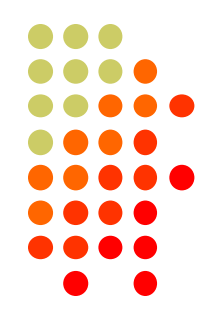

- ⚫ "Real" serial and parallel ports disappear, replaced by USB ports
- Notebook computers: PCMCIA, PC Card, ExpressCard slots for serial adapters disappear
- ⚫ Radios (until recently) still had 9-pin serial ports
- ⚫ Peripherals are still using 9-pin serial ports
	- ⚫ Rotator controllers, SteppIR antenna controllers, some band decoders, etc.
- ⚫ Common Solution: USB-to-Serial adapters

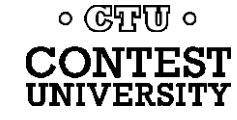

## **USB 2.0 and 3.0 Ports**

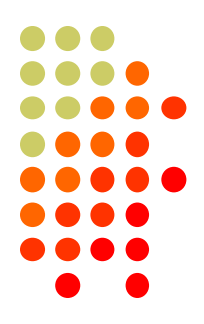

⚫ Standard connector on most PCs and MACs

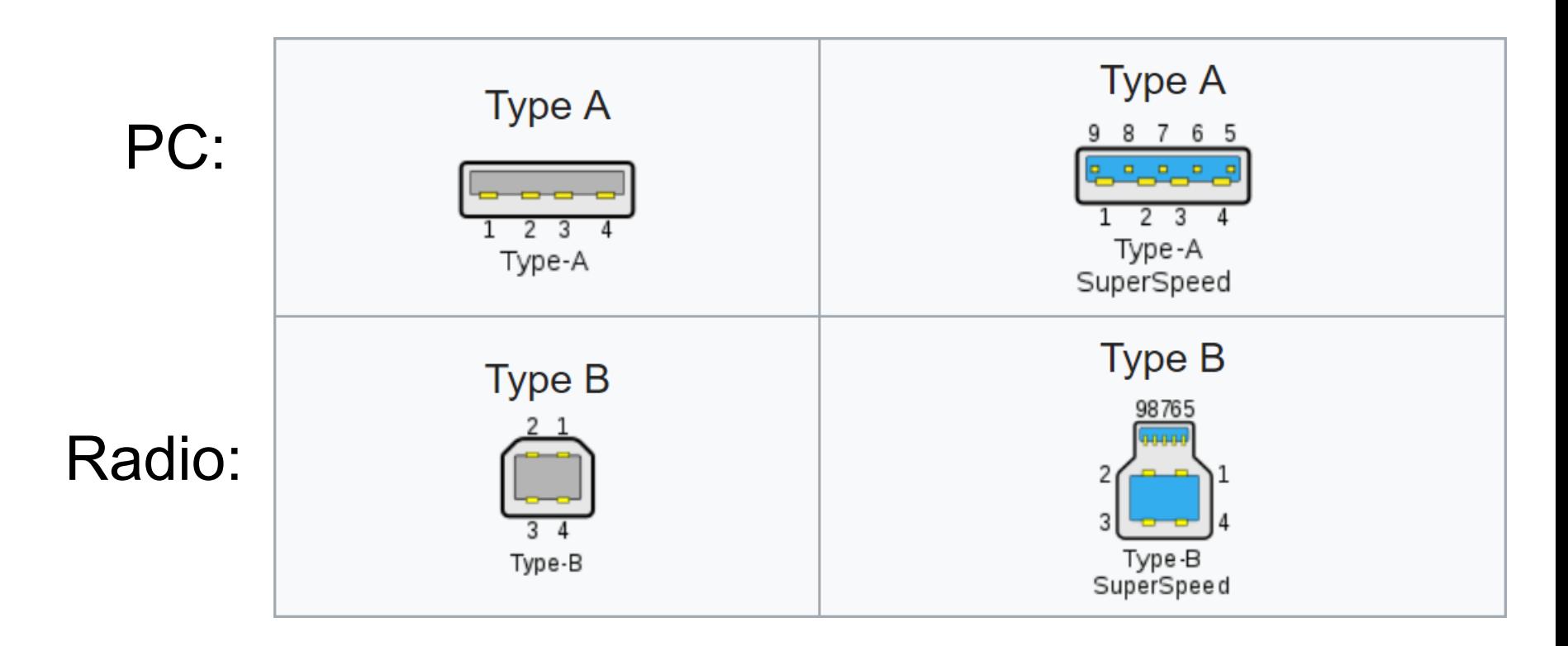

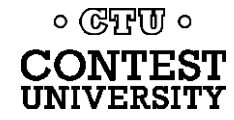

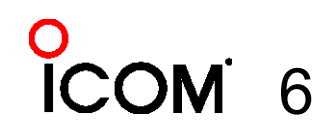

## **USB-to-Serial Adapters**

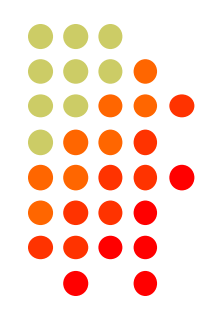

- ⚫ Reliability and Compatibility Varies Greatly
- 1. Edgeport Excellent, stable, supports MMTTY directly
- 2. Eltima Included with microHAM interfaces
- 3. FTDI very good, stable, requires EXTFSK for MMTTY. Used internally by Elecraft K3.
- 4. Silicon Labs (built in to Icom, Kenwood, Yaesu)

5. Prolific – **AVOID!** Uninstall drivers, recycle. ० (स्रेन्श) ० **X** 7

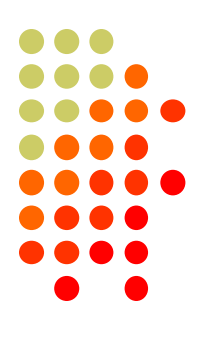

# **Digi International Edgeport/4**

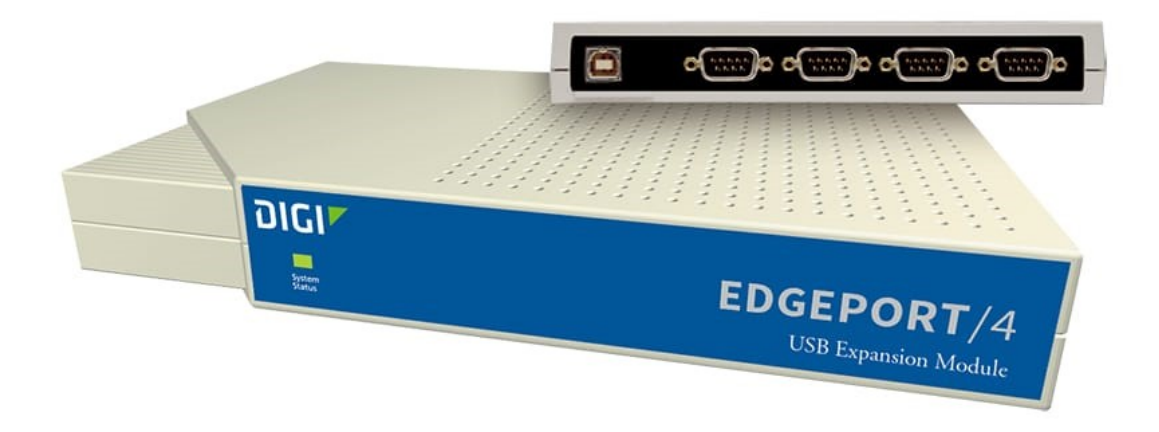

- ⚫ One USB 2.0 Type B connector
- ⚫ Four independent DE-9M serial ports
- ⚫ Windows automatically finds and installs drivers

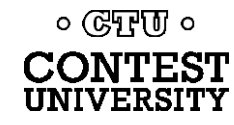

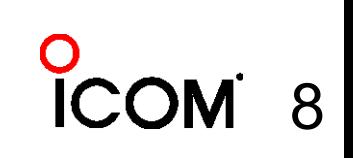

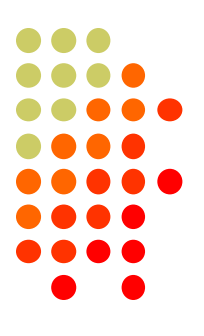

# **Digi International Edgeport/8**

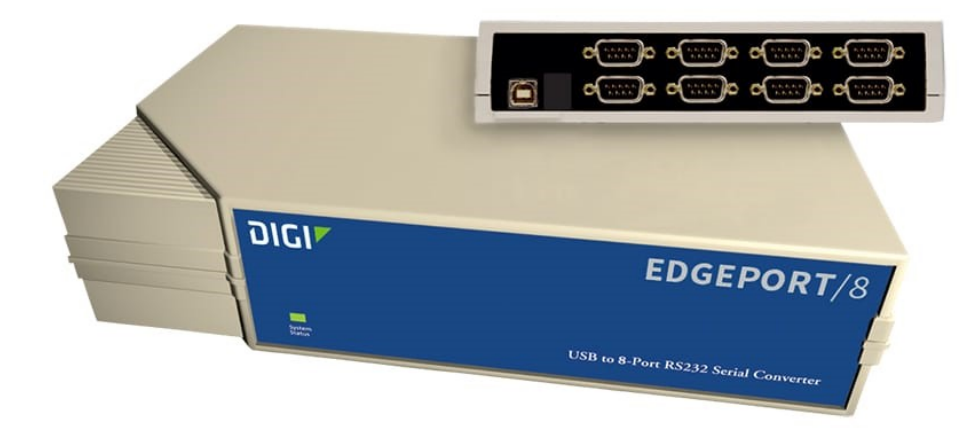

- ⚫ One USB 2.0 Type B connector
- Eight independent DE-9M serial ports
- ⚫ Windows automatically finds and installs drivers

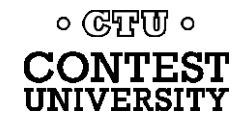

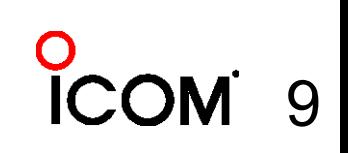

## **StarTech.com ICUSB2324I 4-Port FTDI**

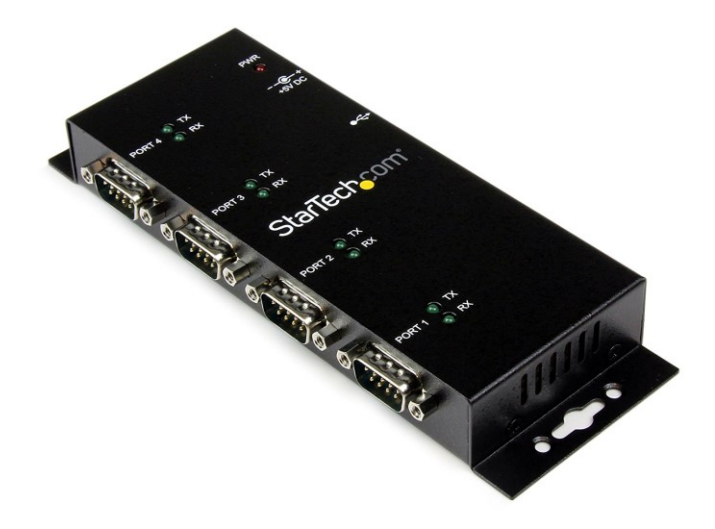

- ⚫ One USB 2.0 Type B connector
- ⚫ Four independent FTDI DE-9M serial ports
- ⚫ Separate 5V Power Supply

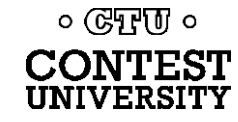

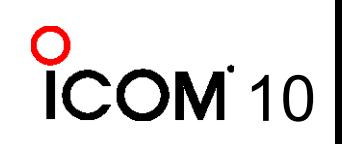

## **StarTech.com ICUSB2328I 8-Port FTDI**

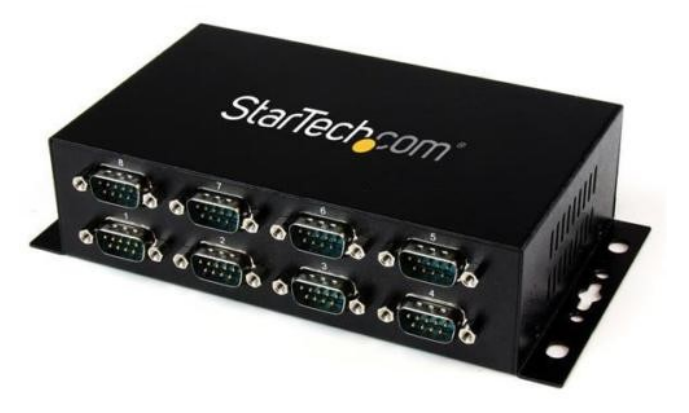

- ⚫ One USB 2.0 Type B connector
- ⚫ Eight independent FTDI DE-9M serial ports
- ⚫ Separate 5V Power Supply

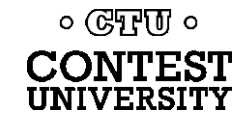

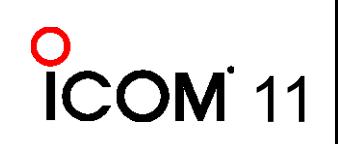

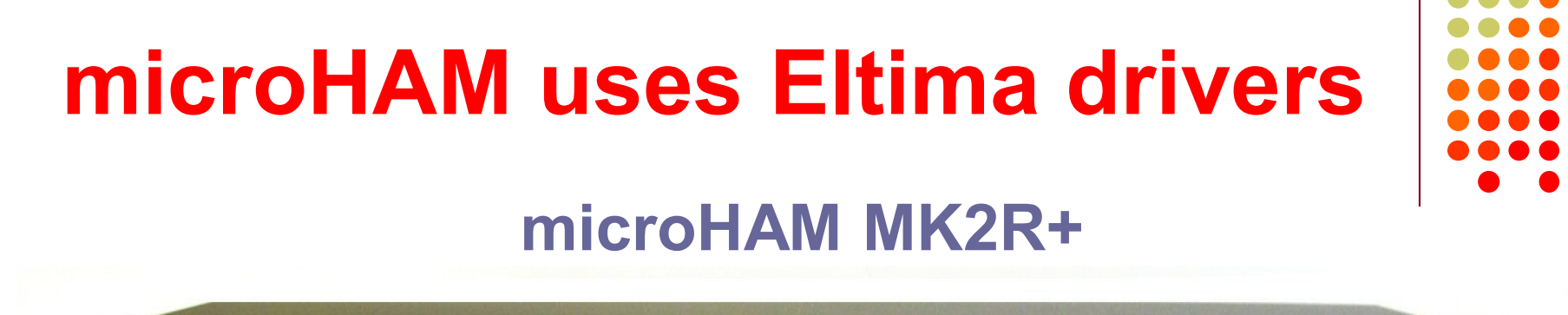

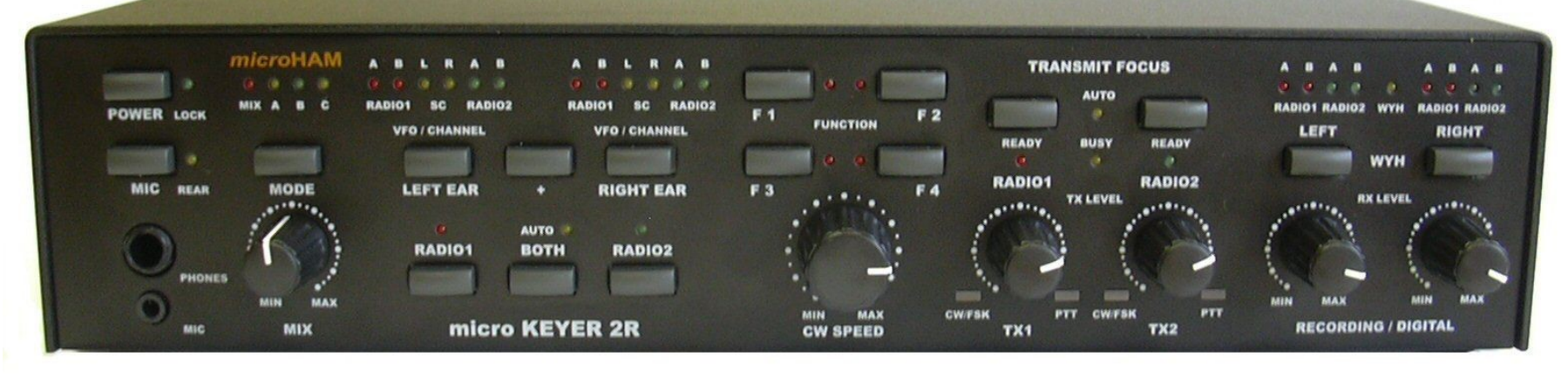

- One USB Type B connector
- Custom Eltima serial port device drivers
- Custom cables for transceiver ports
- Virtual serial ports created by microHAM "Router"

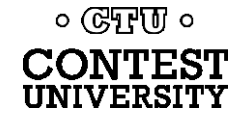

#### **Recommended FTDI USB-to-Serial Adapters**

**FTDI CHIPI-X10 - \$15 GearMo 2-port - \$30**

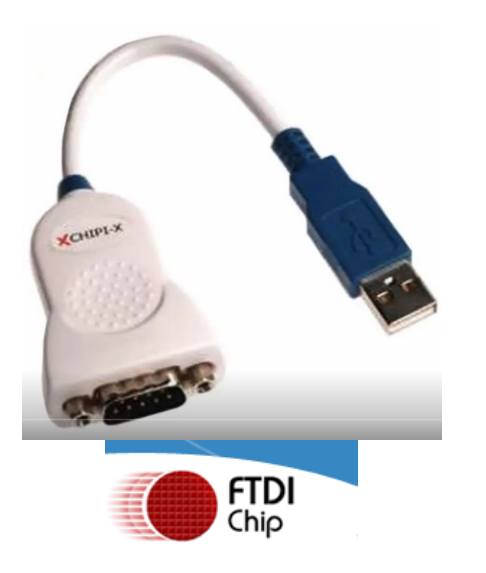

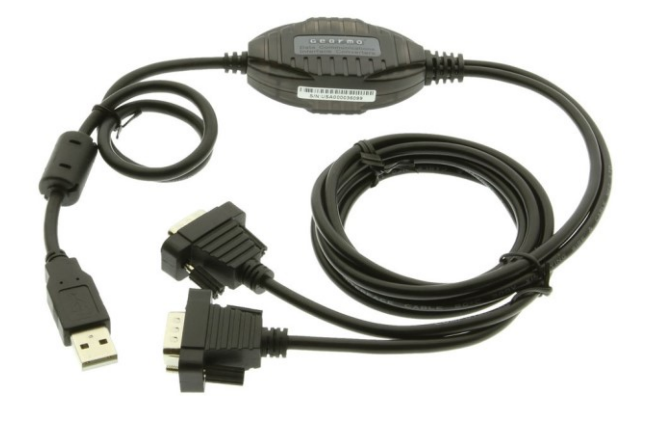

**GearMo 4-port - \$40**

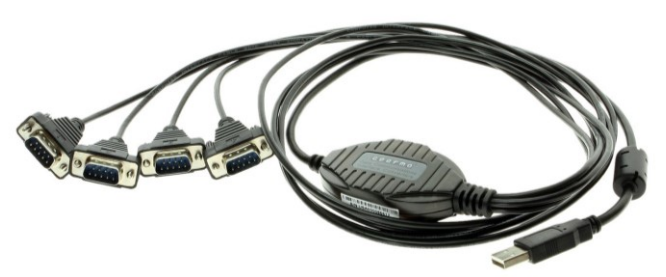

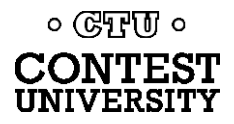

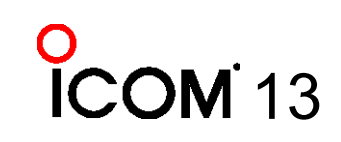

# **Prolific USB-to-Serial Adapters**

- ⚫ Widely available, cheap (but many counterfeits)
- ⚫ Device Driver does not play well with others
- Please DO NOT USE them, ever
- ⚫ Uninstall any Prolific device drivers with Device Manager
- Devices often look like this:

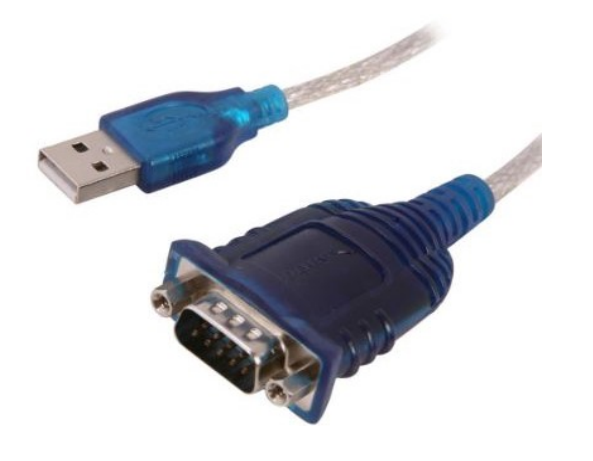

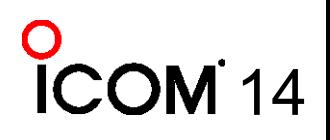

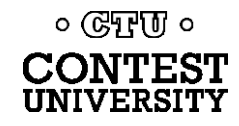

## **Connecting USB-to-Serial Adapters**

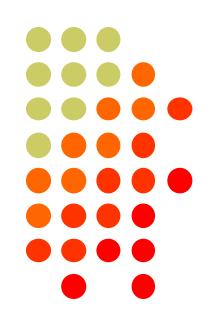

- Connect FTDI, Elecraft, or Edgeport device to PC
- ⚫ Windows (usually) locates and installs appropriate device driver(s)
- ⚫ COM ports assigned sequentially
- view assigned COM Port number ⚫ Use Windows Device Manager to

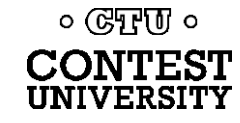

## **Connecting USB Radios / Devices**

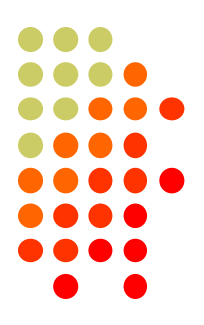

- ⚫ Important: Install the manufacturer's device driver first, *then* connect the device
	- ⚫ Icom, Kenwood, Yaesu, microHAM
	- ⚫ Usually not required for Elecraft (FTDI)
- If you forget and connect radio first, use Device Manager to uninstall "Unknown Device", then start over
- COM port numbers assigned sequentially

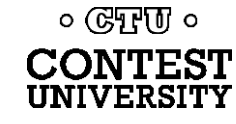

## **Using the Windows Device Manager**

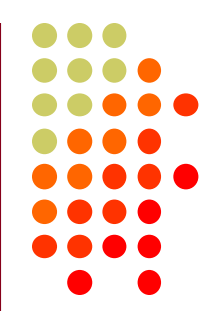

17

- ⚫ **Right click** on Windows **Start** Button
- ⚫ Click **Device Manager**

-or-

- ⚫ Run: **devmgmt.msc**
- (no waterfall) ⚫ Important Tip: Always set the System Environment Variable **devmgr\_show\_nonpresent\_devices** to **1**

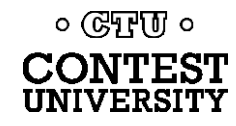

## **Setting System Environment Variable**

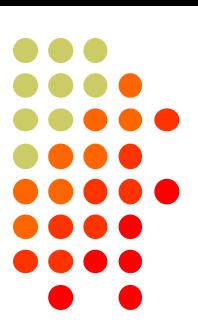

18

● Type "Environment" in Windows Search box or Windows Settings Search box

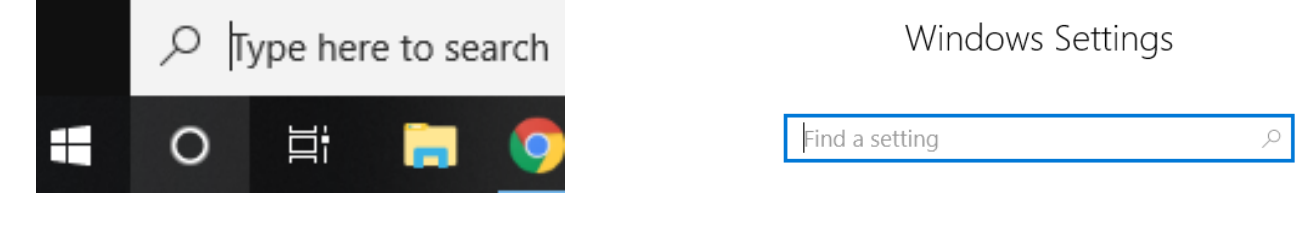

(no waterfall)

 $\rightarrow$ 

⚫ Click "Edit the System Environment Variables"

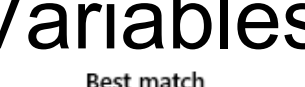

Edit the system environment variables Control panel

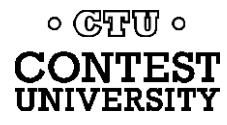

#### **Step 1 – Under Advanced tab click Environment Variables…**

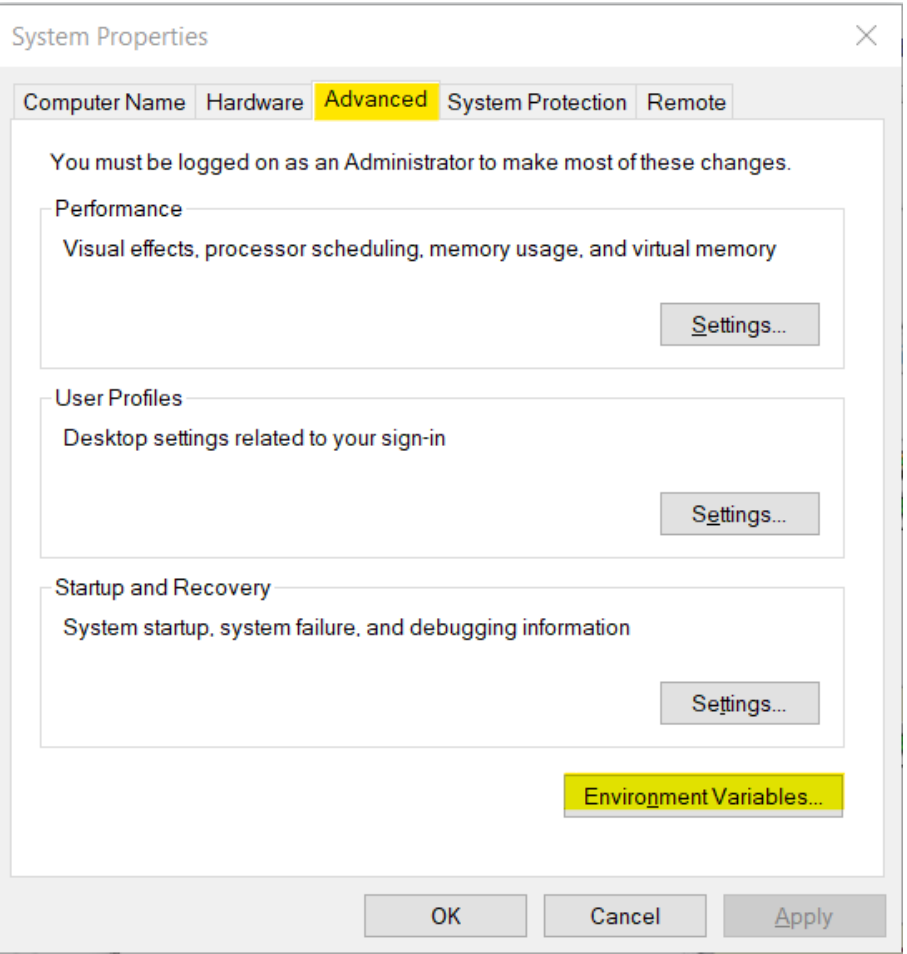

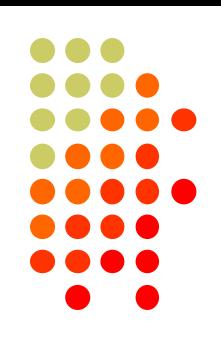

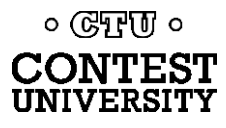

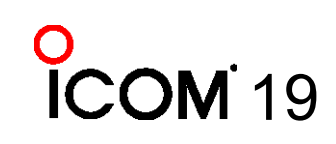

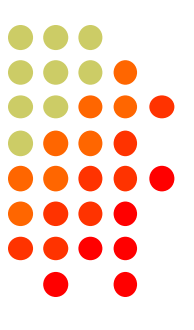

#### **Step 2 – Under System variables, click New…**

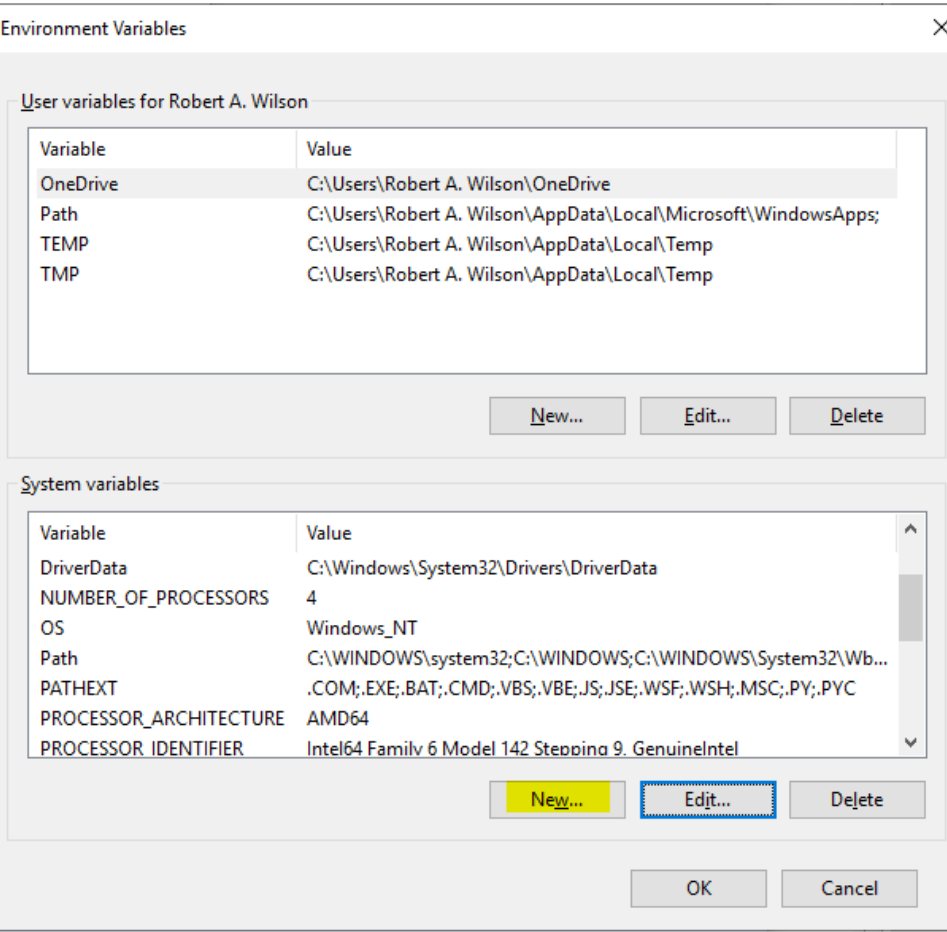

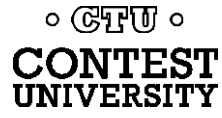

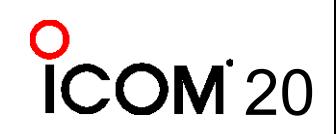

#### **Step 3 – Add the new environment variable**

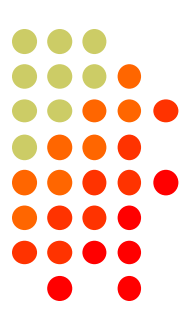

#### Name: **devmgr\_show\_nonpresent\_devices** Value: **1**

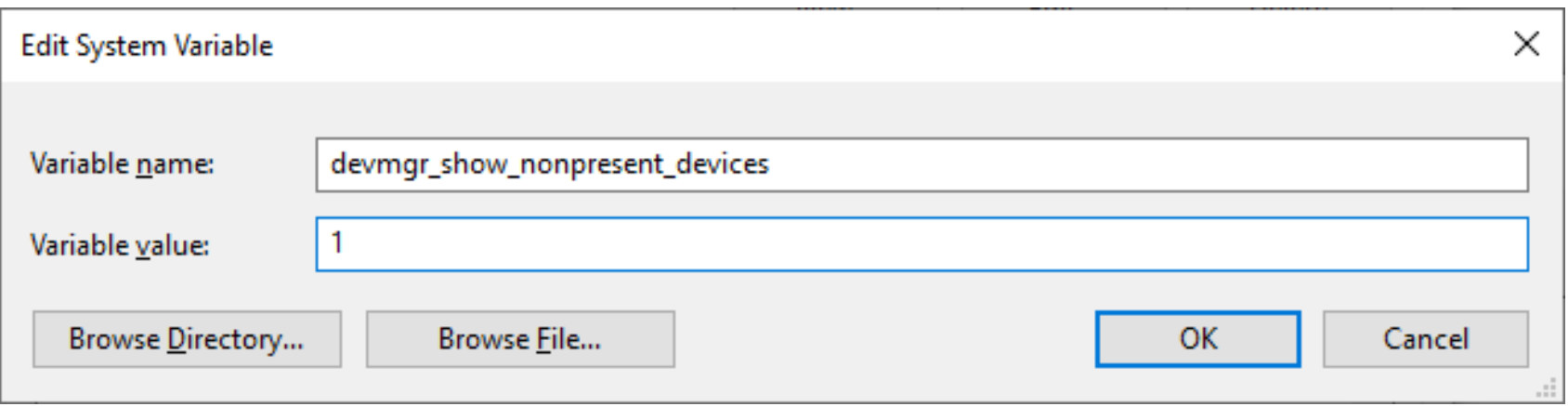

#### Click **OK**, then start Windows Device Manager

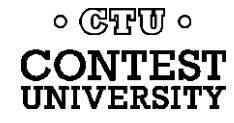

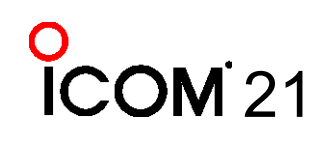

### **Step 4 – in Device Manager: Select View → Show hidden devices**

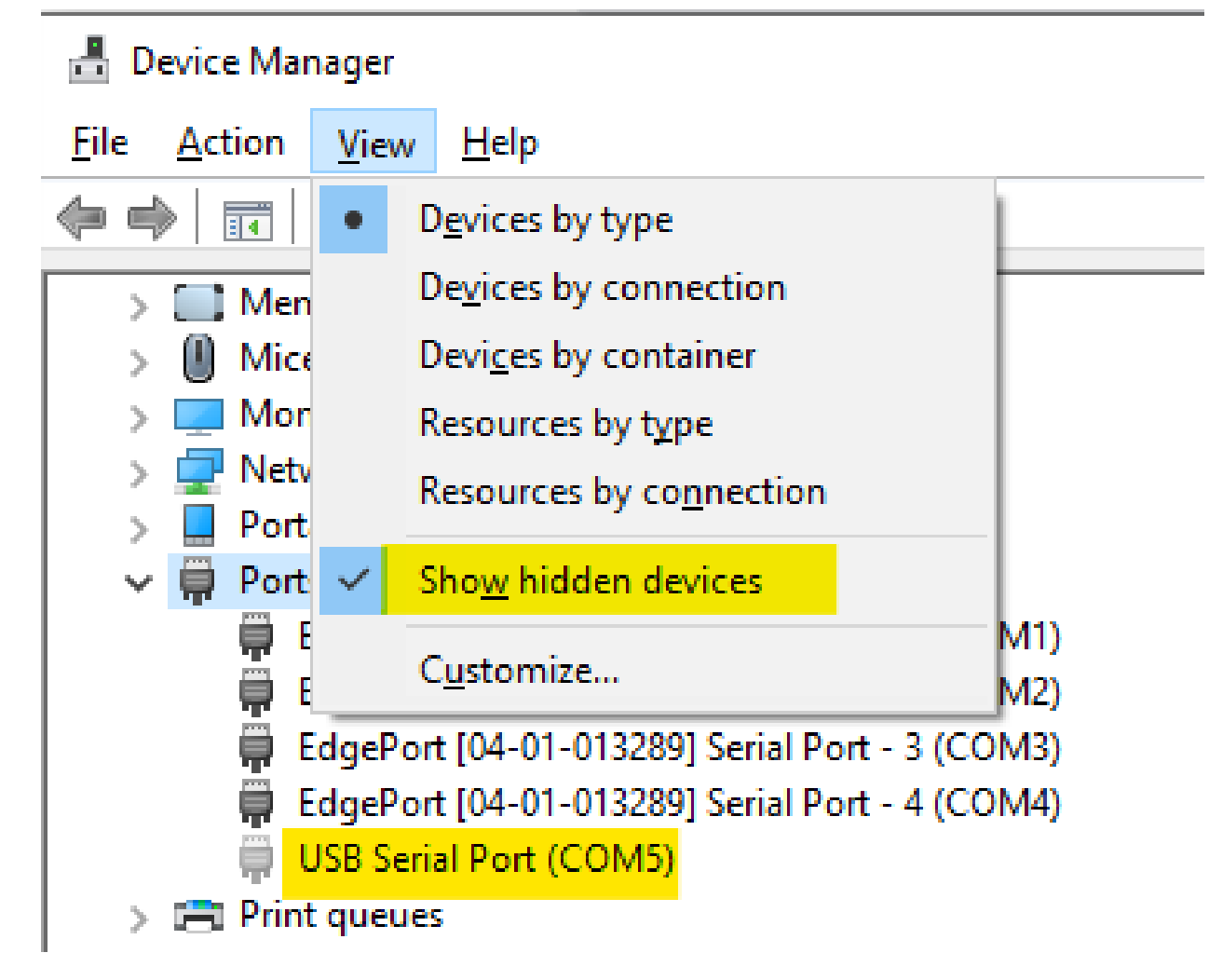

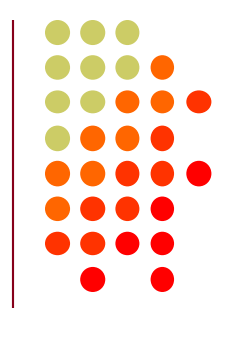

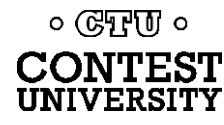

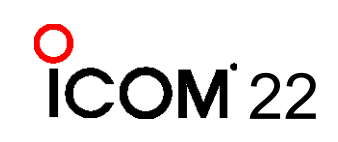

### **Expand Ports section Right click offline devices, Properties**

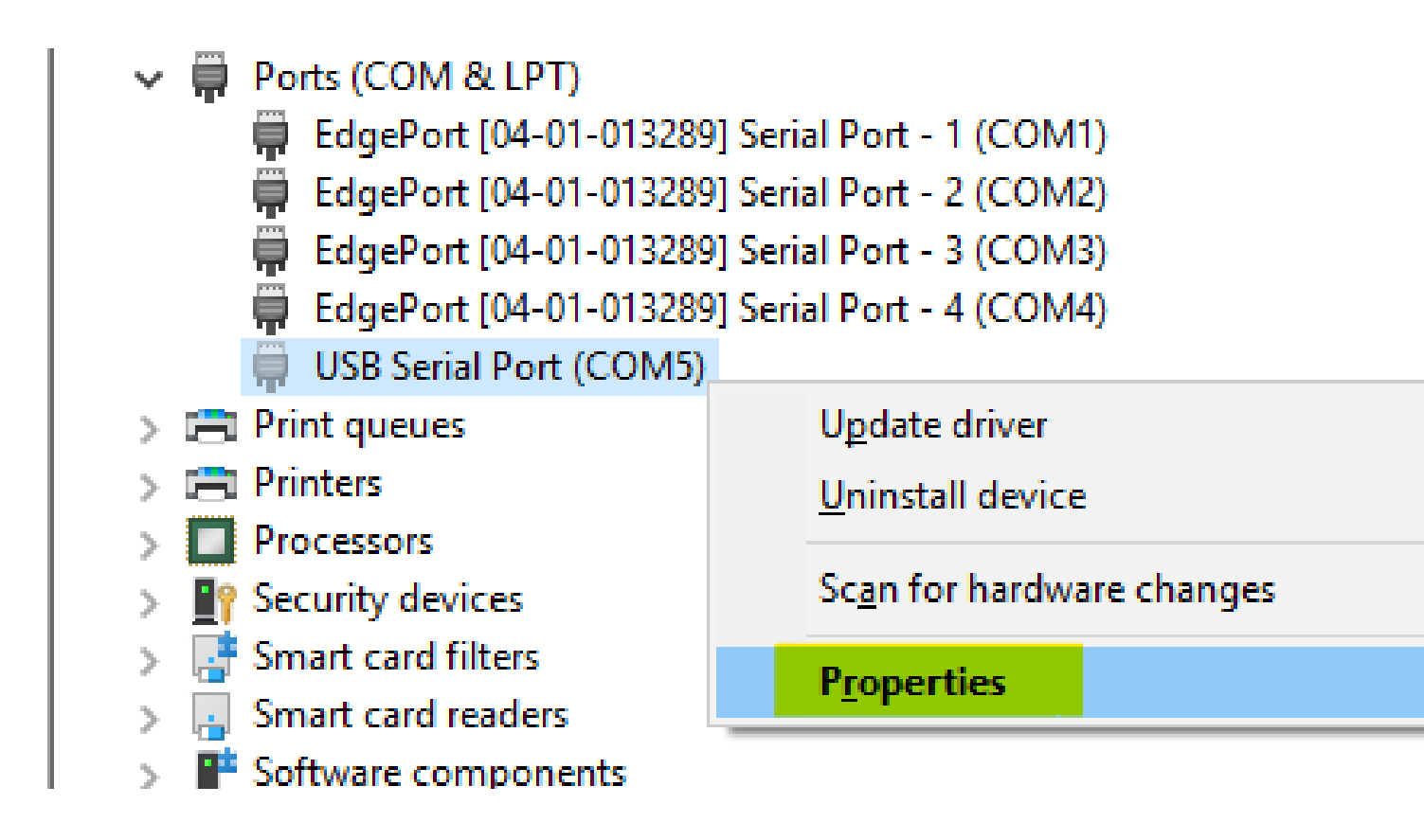

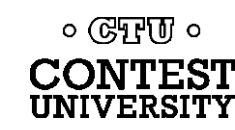

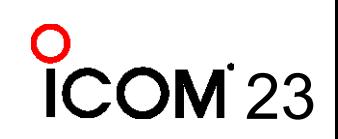

### **Click Driver Tab Check that Driver Provider is not Prolific**

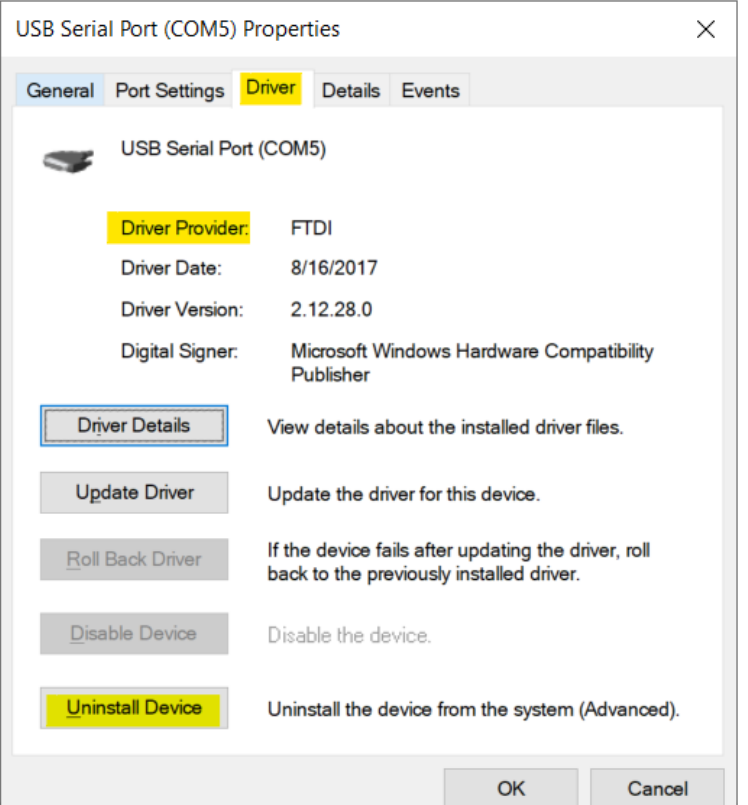

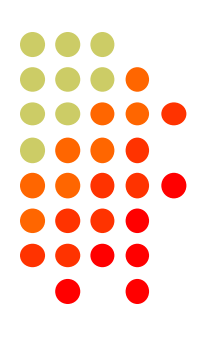

## **• If you see Prolific, click Uninstall Device**

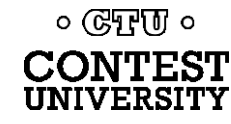

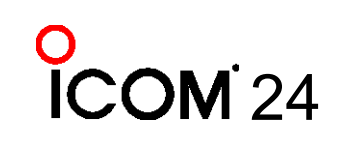

### **Uninstall the Prolific Device AND Delete the Driver Software**

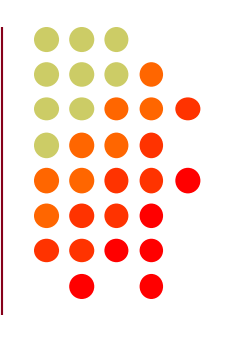

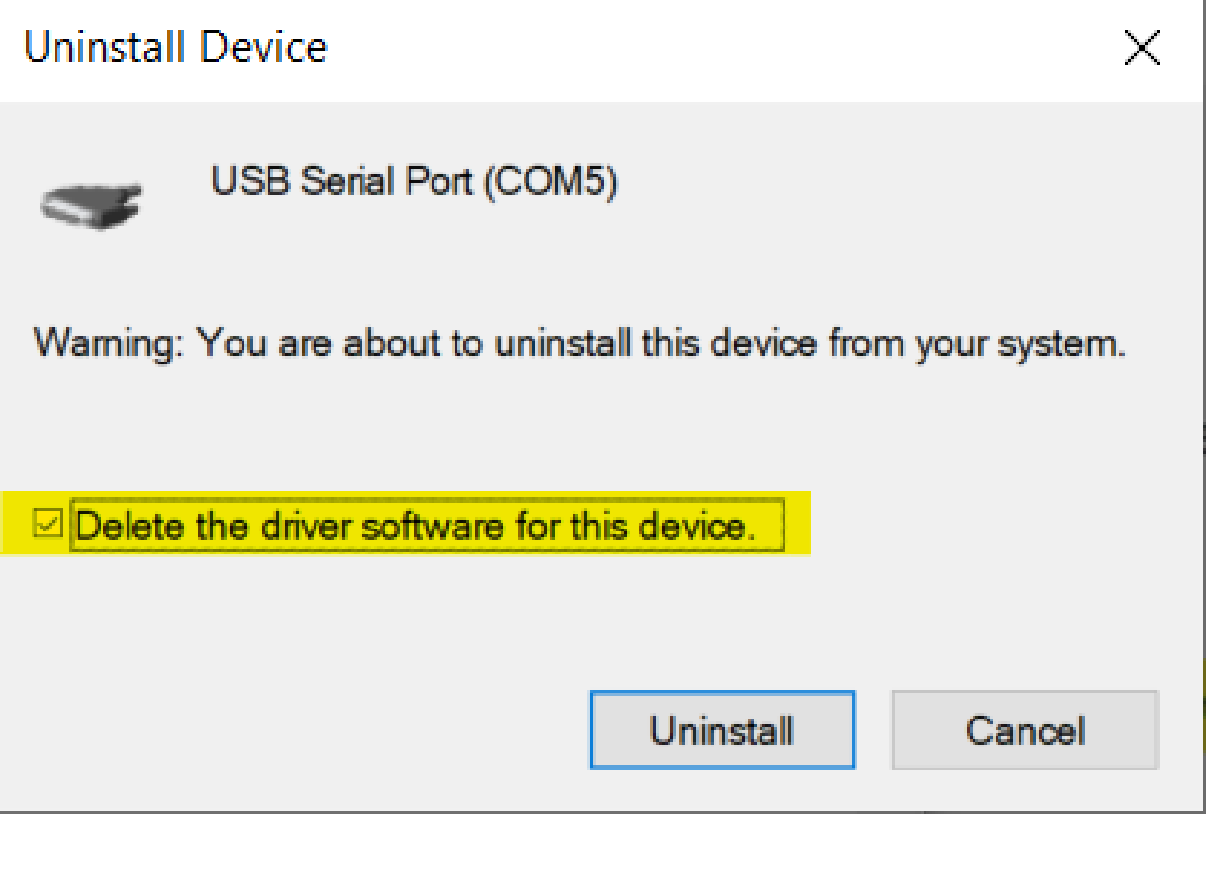

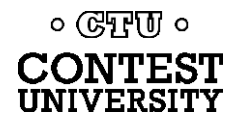

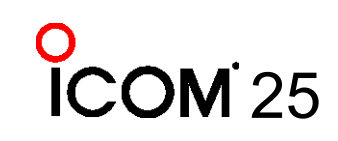

### **If Driver is FTDI, go to Port Settings tab Click Advanced… button**

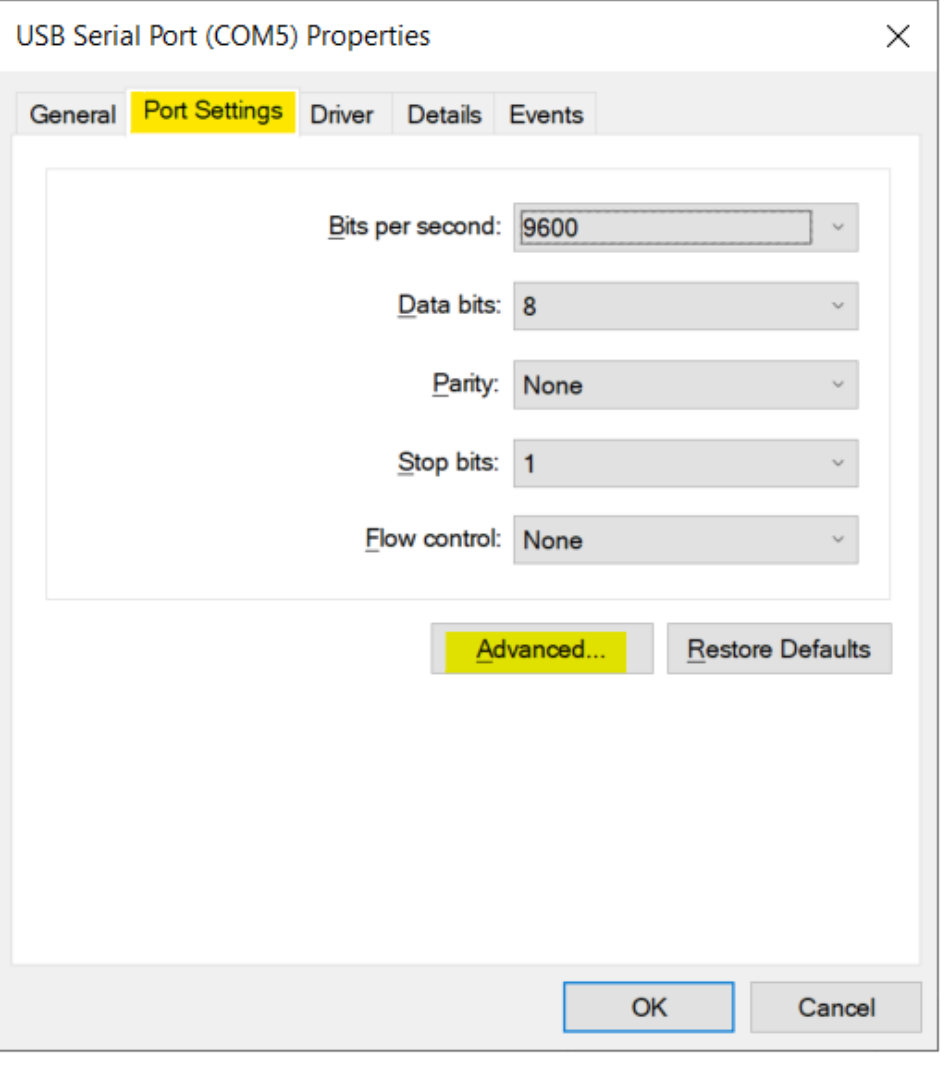

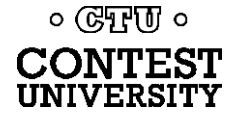

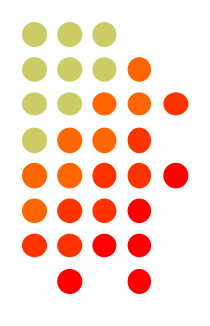

## **FTDI Default Options – not good**

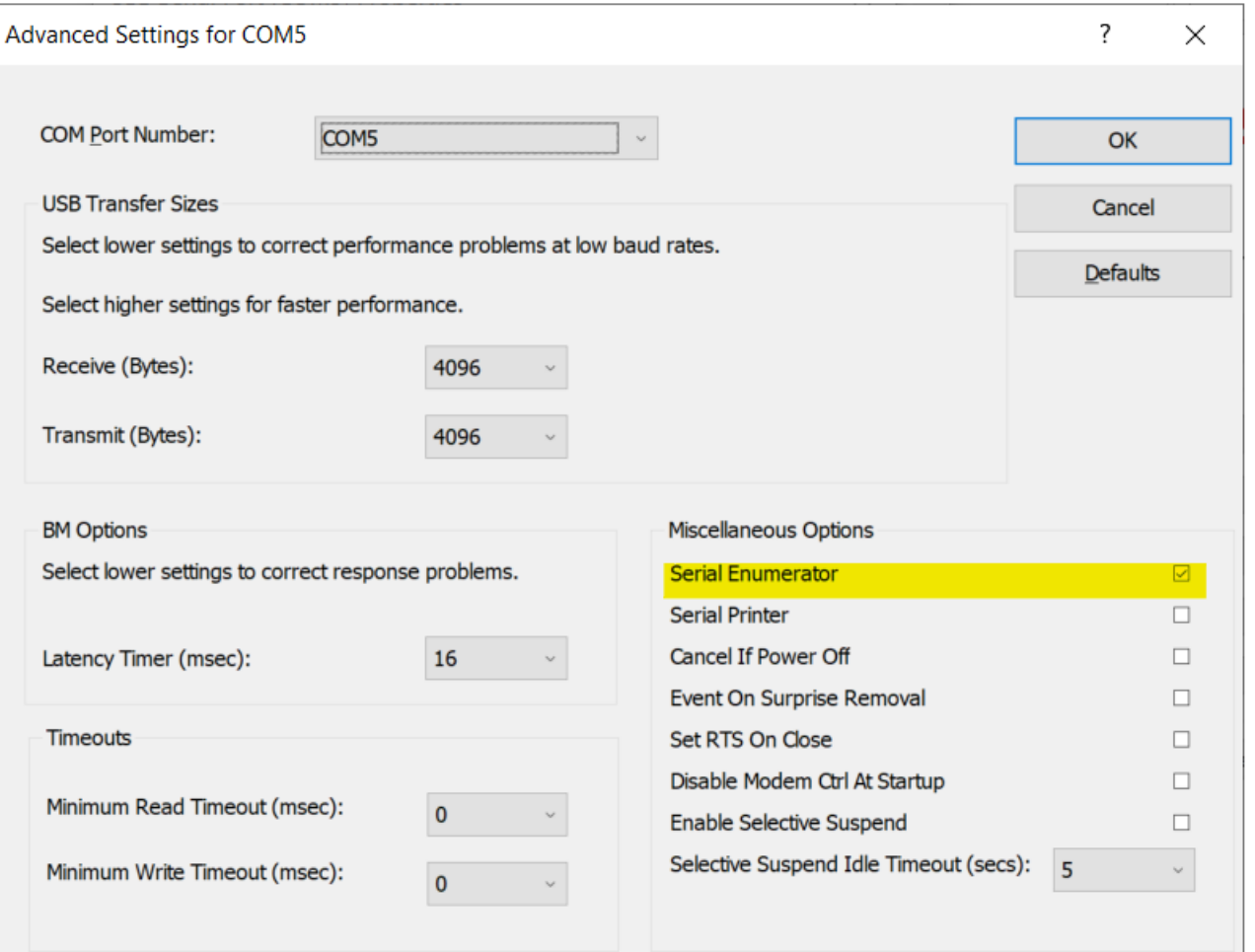

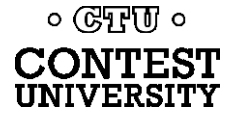

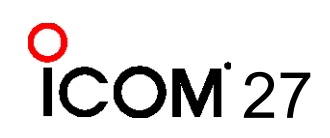

## **Change the FTDI Options To This**

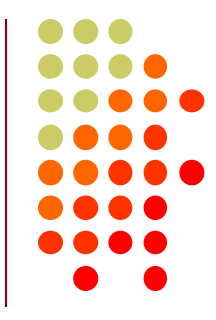

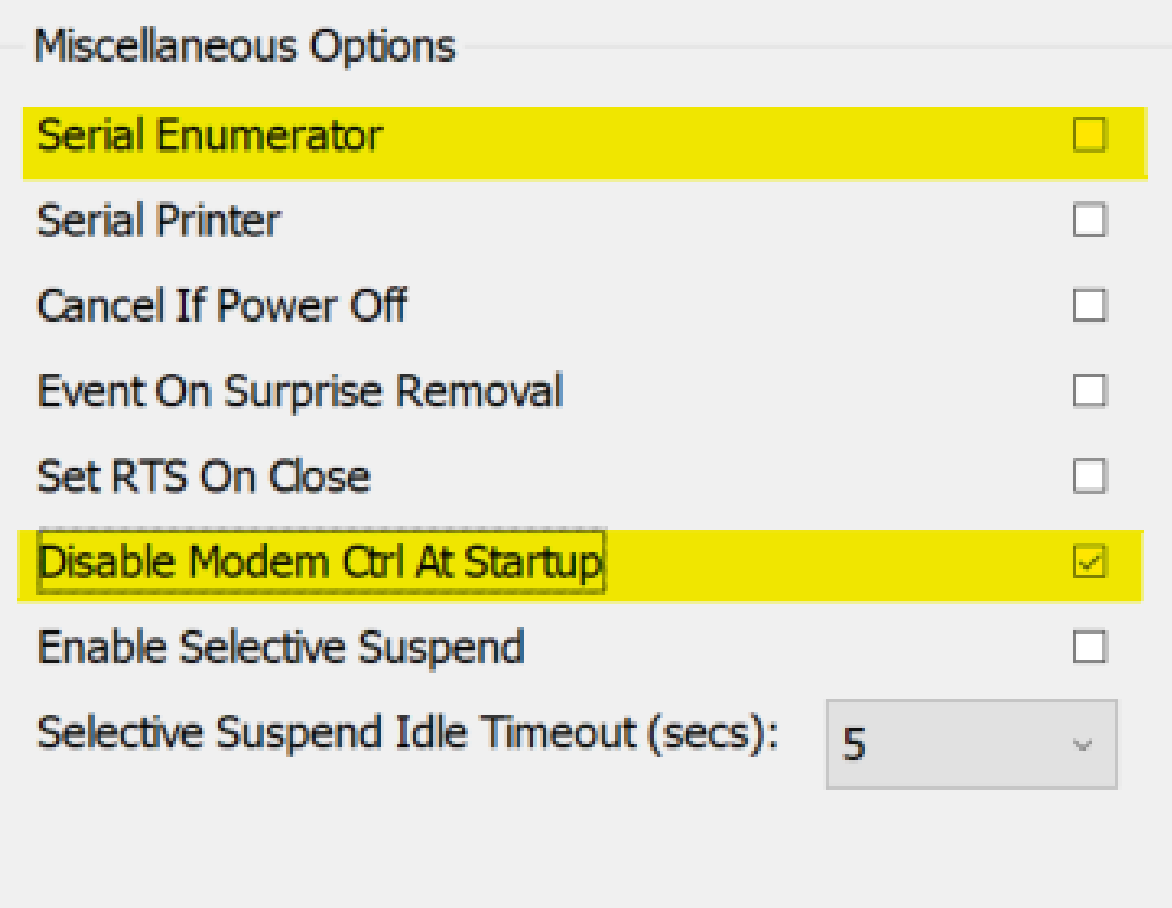

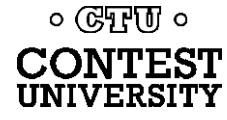

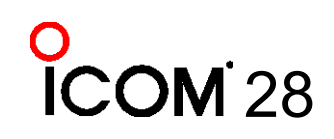

## **Under USB Serial Bus Controllers: Right-Click each, Select Properties**

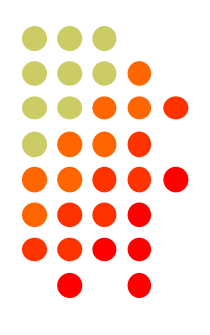

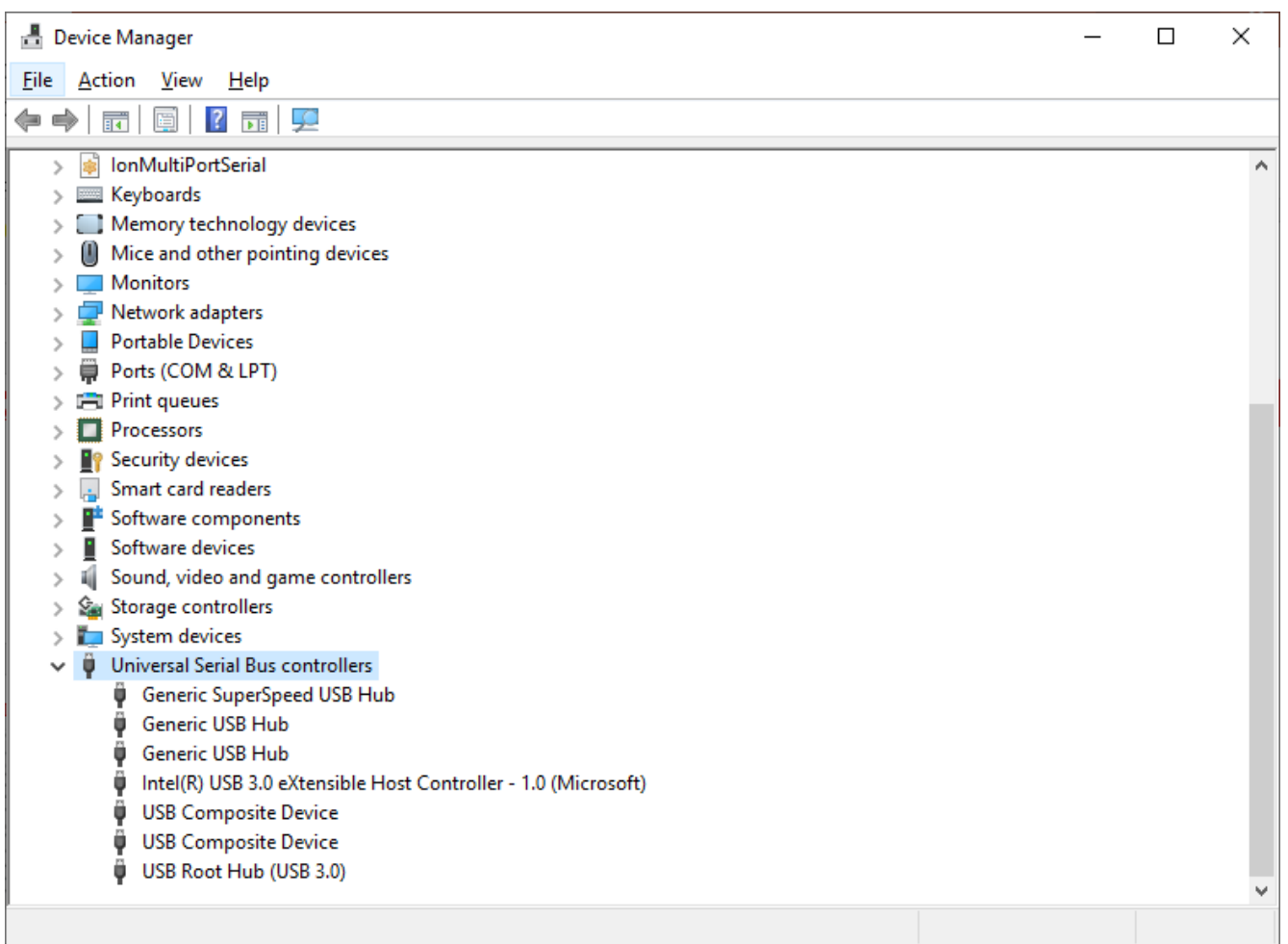

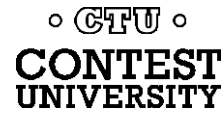

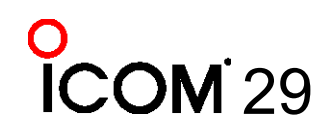

## **Look for Power Management Tab Do not allow computer to turn off**

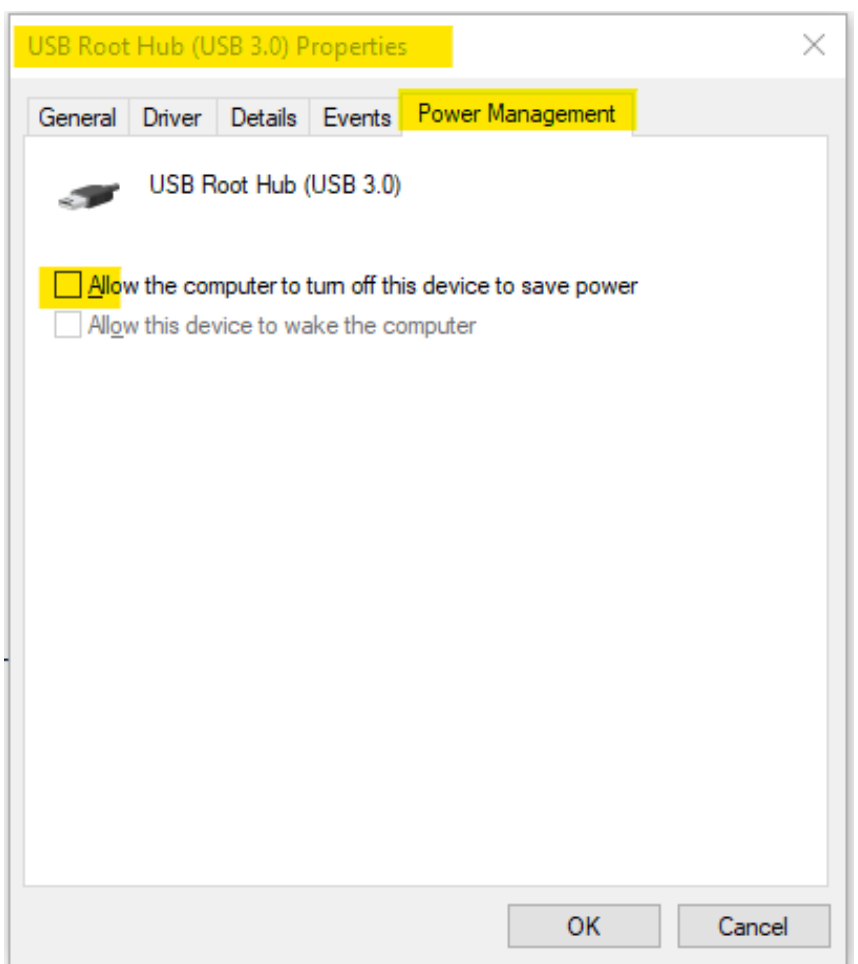

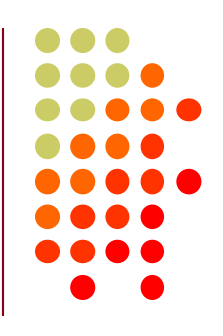

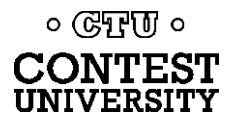

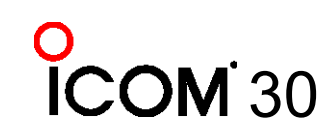

### **Another USB Dev. Management Tool: NirSoft's USBDeview**

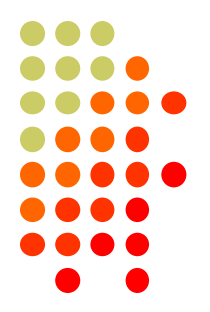

- ⚫ Stands for USB Device View
- ⚫ [https://www.nirsoft.net/utils/usb\\_devices\\_view.html](https://www.nirsoft.net/utils/usb_devices_view.html)
- ⚫ Scroll Way Down to the "Feedback" section to find download link:

#### **Feedback**

If you have any problem, suggestion, comment, or you found a bug in my utility, you can send a message to nirsofer@yahoo.com

**Download USBDeview** 

**Download USBDeview for x64 systems** 

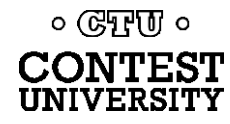

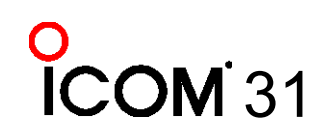

## **USBDeview Screen Shot**

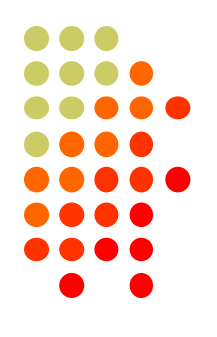

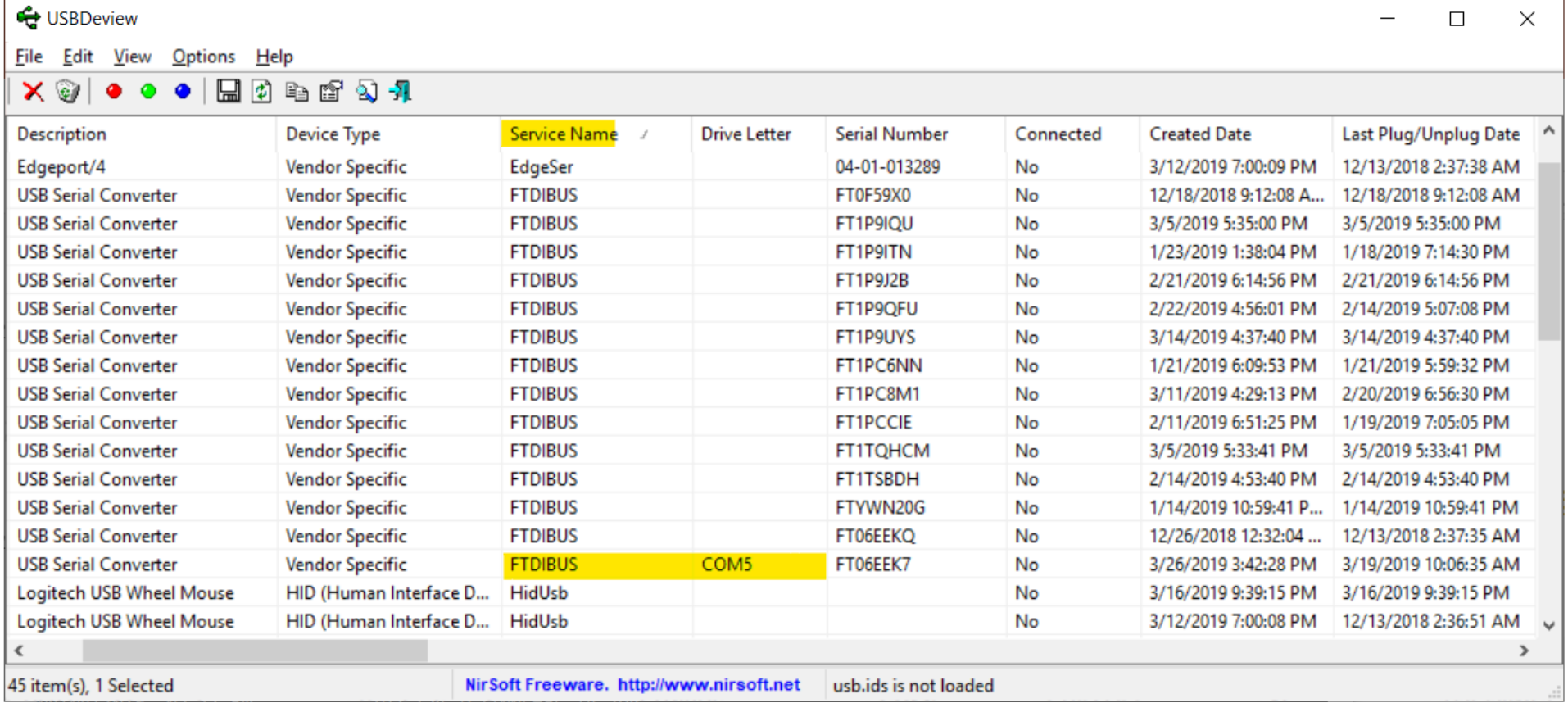

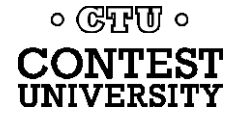

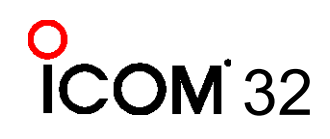

## **Managing COM Port Numbers**

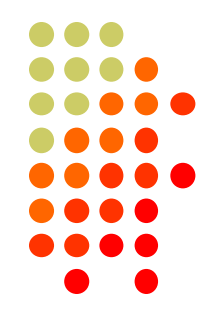

- ⚫ Over time, ever increasing unique COM port numbers are assigned by Windows, difficult to keep track
- Some software doesn't support COM13: or higher
- ⚫ Suggestion: renumber serial ports "left to right" to match your station layout, starting with transceivers
- ⚫ First, use Windows Device Manager to uninstall all serial devices that you no longer use
- ⚫ Right click on remaining COM ports, Properties, **Port Settings** tab. Click **Advanced…** button
- Renumber ports sequentially, COM3:, COM4:, COM5:. etc., "left to right"

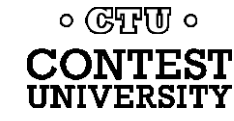

## **Renumbering Serial Ports**

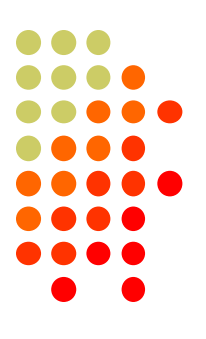

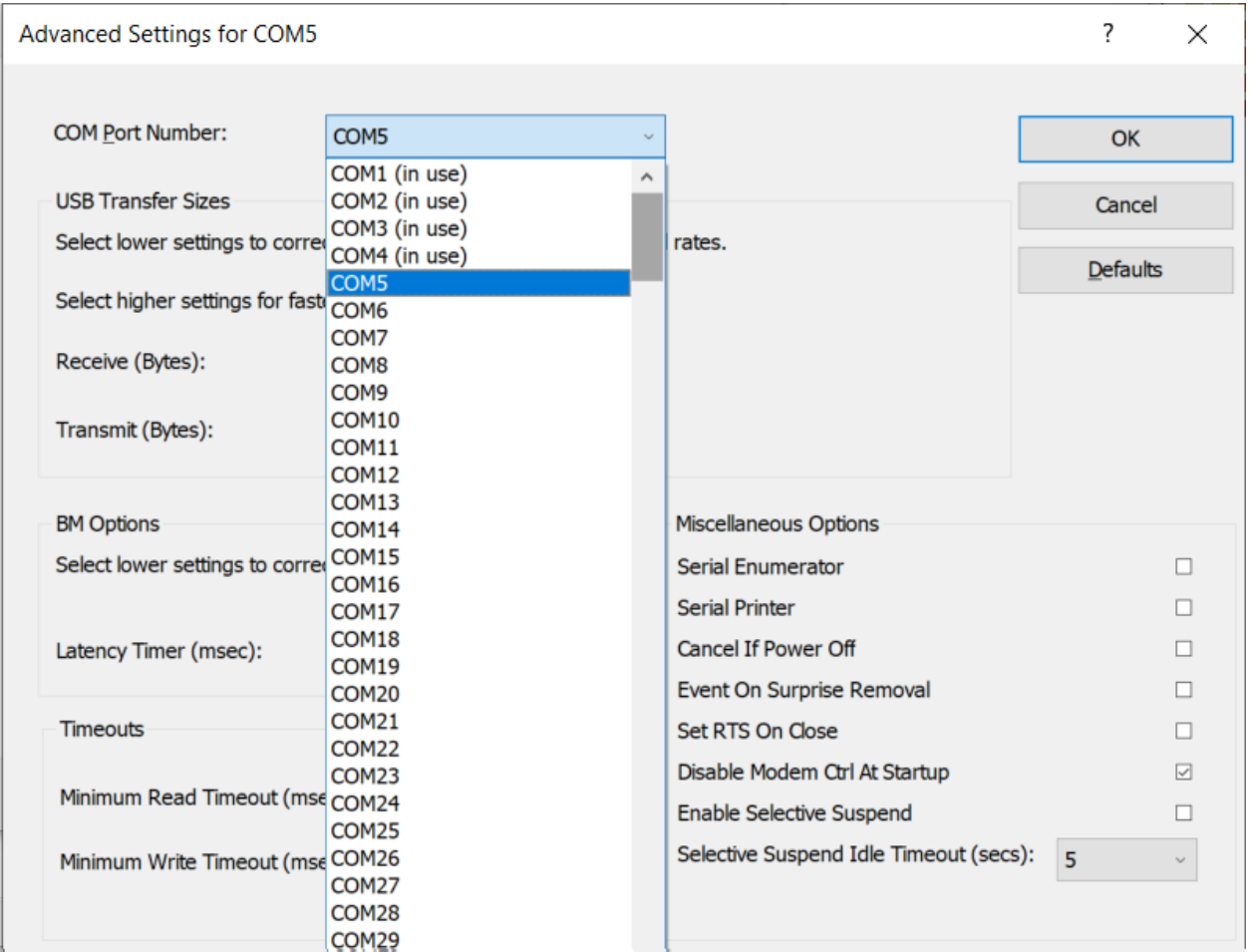

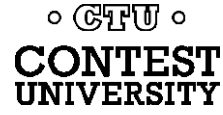

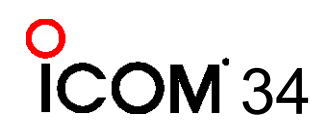

### **What does "In Use" Mean?**

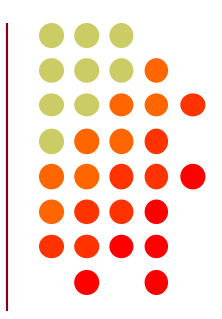

- It means this COM port number was assigned to some device, maybe years ago
- ⚫ It usually does *not* mean that you can't use it during reassignment, especially if it is "grayed out" (hidden)
- ⚫ Uninstalling disconnected devices first will help
- Usually safe to ignore this warning and click YES:

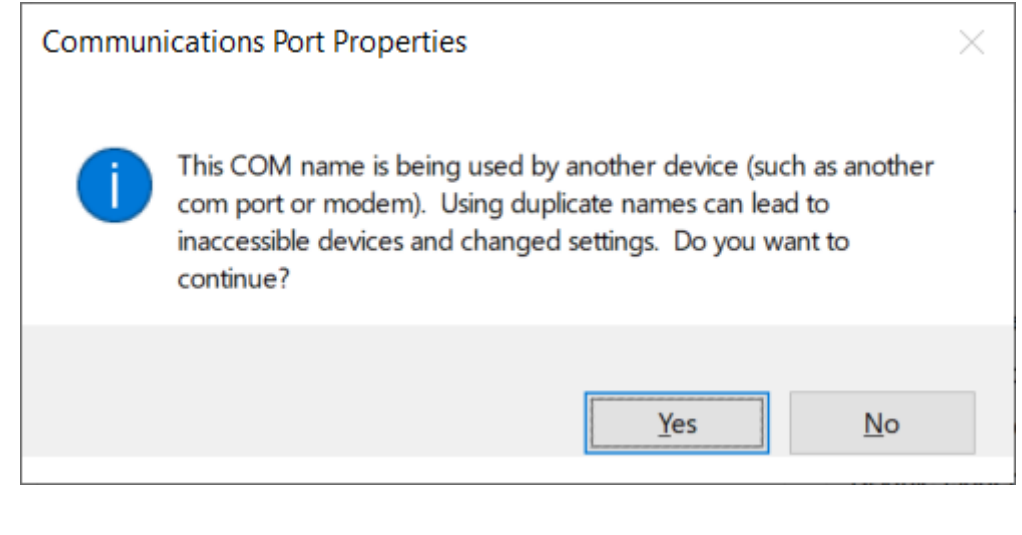

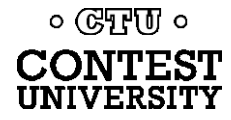

## **What program is currently using my serial port?**

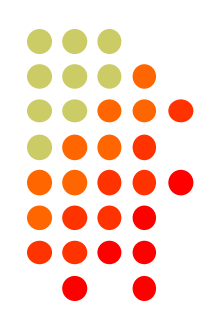

- ⚫ Use Windows Process Explorer
- ⚫ https://docs.microsoft.com/en[us/sysinternals/downloads/process-explorer](https://docs.microsoft.com/en-us/sysinternals/downloads/process-explorer)
- ⚫ On Windows 10, run **procexp64.exe** as **Administrator**
- ⚫ Click Search button (binoculars icon)
- ⚫ Enter one of the following partial search strings **\Device\VCP** - FTDI virtual serial ports **\Device\Edg** - Edgeport virtual serial ports **\Device\Ser** - Hardware serial ports
	- **\Device\Sil** Icom/Kenwood/Yaesu Silicon Labs ports

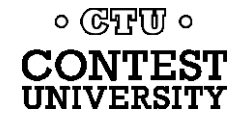

## **Search Example 1**

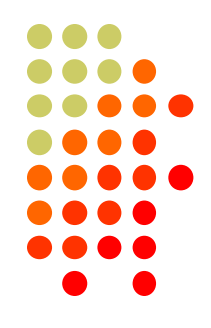

Process Explorer - Sysinternals: www.sysinternals.com [BOBX270\Robert A. Wilson] (Administrator)

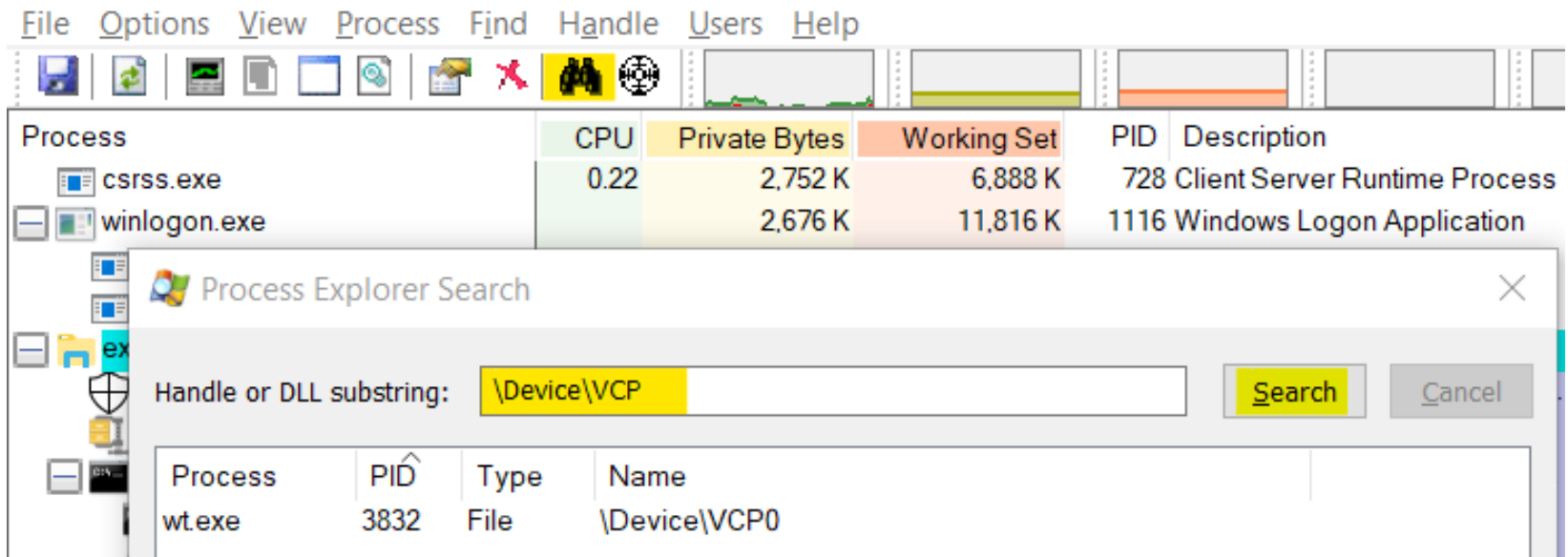

#### Win-Test (wt.exe) has opened the FTDI Serial Port

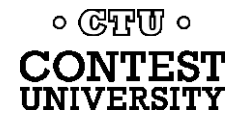

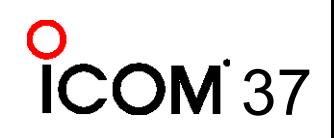

## **Search Example 2**

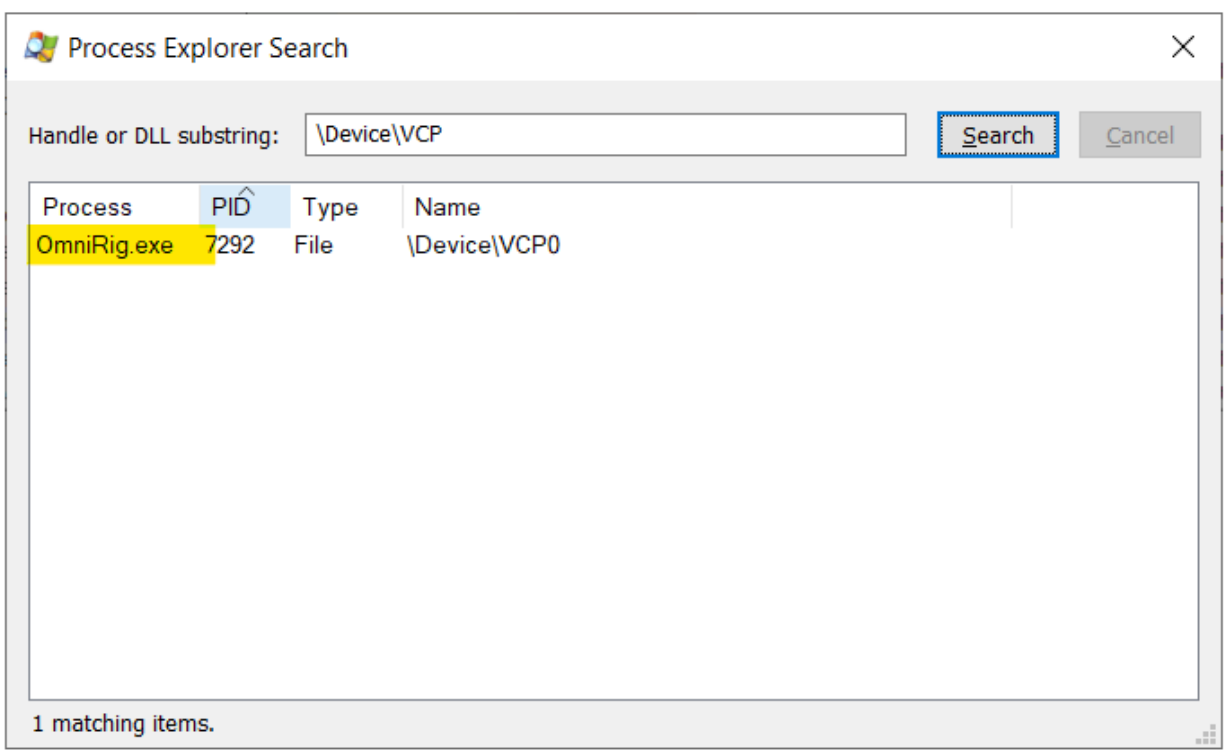

#### OmniRig (e.g. WSJT-X, Log4OM) has opened the FTDI Serial Port

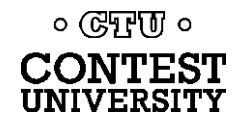

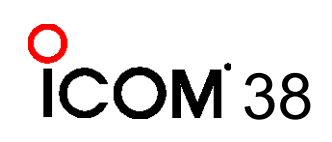

### **Not sure what to search for?**

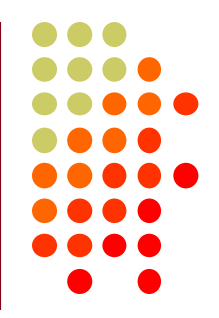

39

- ⚫ Open a program known to use a particular serial port
- ⚫ In Process Explorer, *drag* the "Find Windows Process" icon on top of the program window

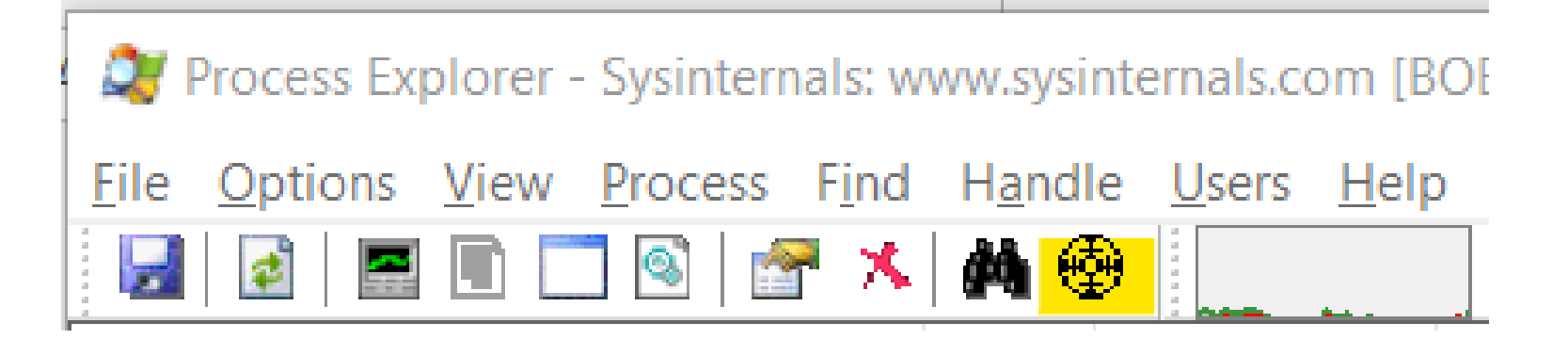

● Process Explorer will jump to the process corresponding to that program window

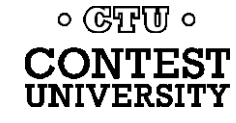

### **Select View, Lower Pane View, Handles, then sort by Name**

UNIVERSITY

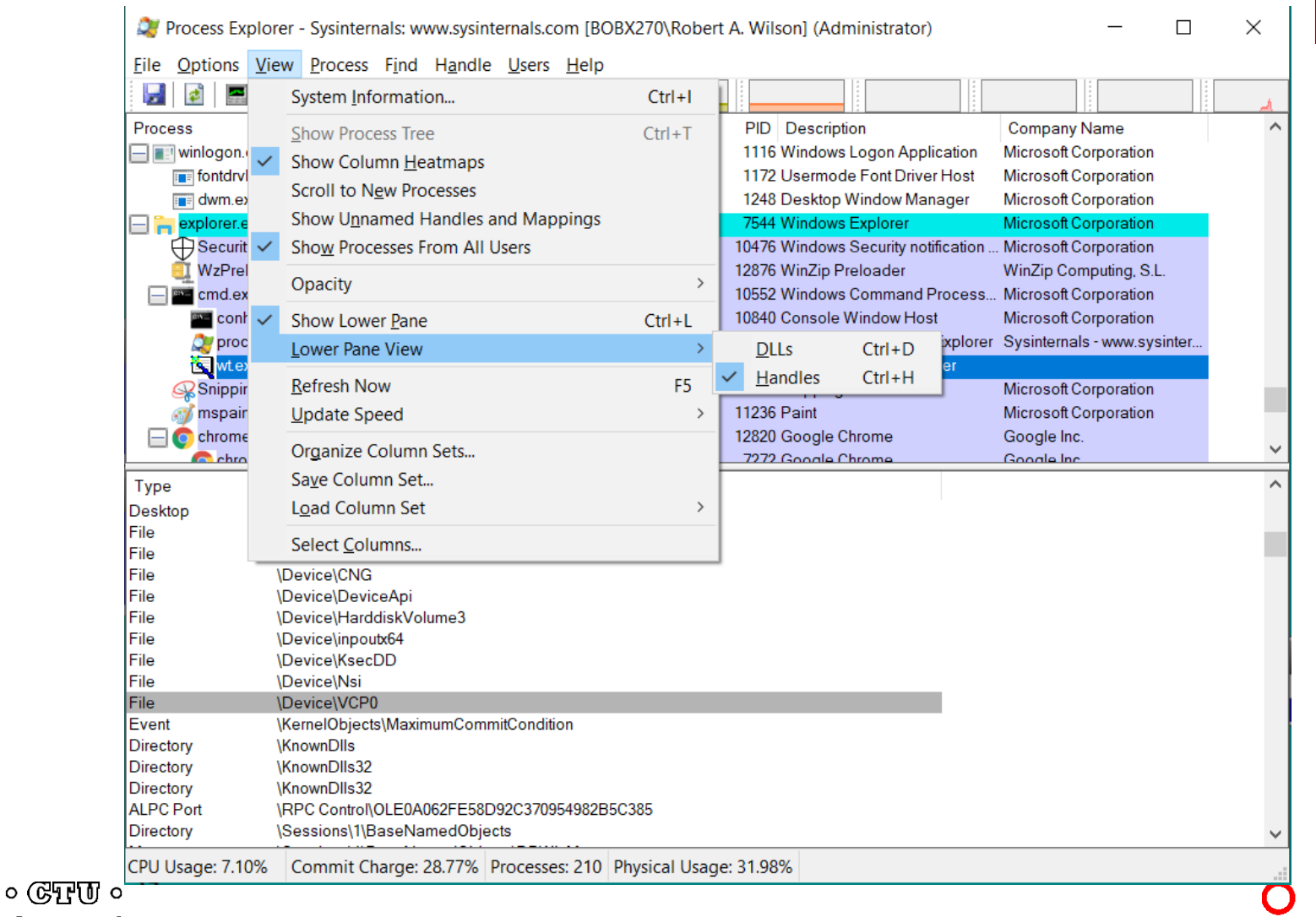

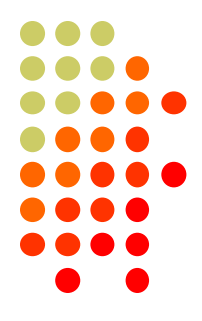

A.

40

**ICOM** 

**Computer CW, PTT, and FSK RTTY Keying Using Serial Port pins (DTR=CW, RTS=PTT)**

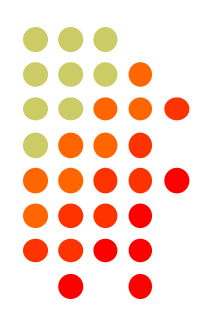

⚫ A simple hardware keying circuit, used for decades:

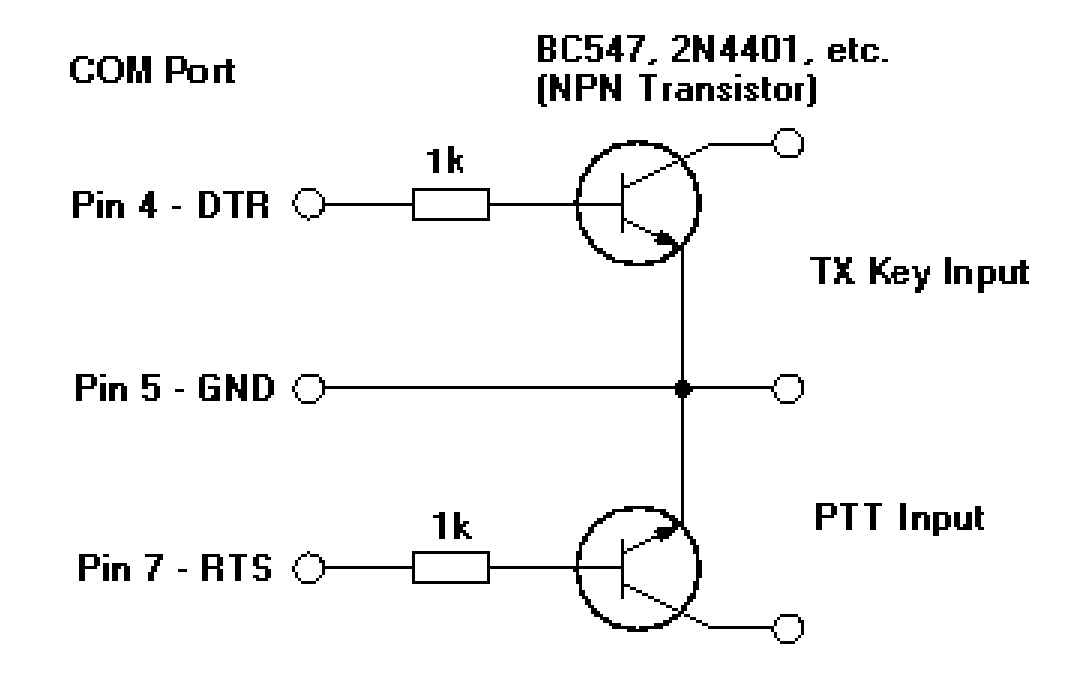

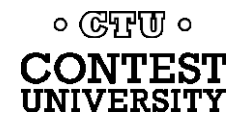

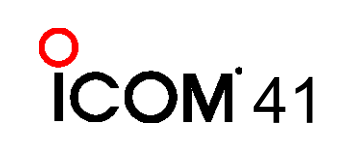

### **Elecraft K3 / K3S keying via serial port**

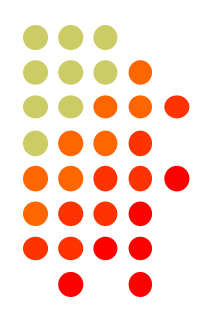

- ⚫ First transceiver to include computer keying circuit *inside the radio*
- Does not use RTS and DTR pins for RS232 "Handshaking", freeing them for other purposes
- ⚫ In K3, set **CONFIG:PTT-KEY** to **RTS-DTR** (vs. **OFF-OFF**)
- ⚫ Works the same over a standard serial cable (CONFIG:RS232 = 38400) or the K3S USB connection (CONFIG:RS332 = USB)
- ⚫ To prevent unwanted transmissions when PC reboots, change FTDI Port Settings:
	- ⚫ Uncheck "Serial Enumerator"
	- ⚫ Check "Disable Modem Ctrl At Startup"

० (स्रेन्श) ०

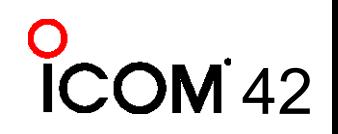

### **ICOM Copies Elecraft, Adds FSK Keying**

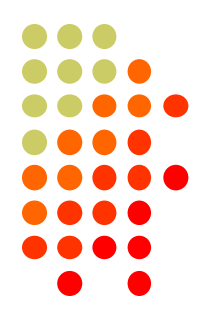

- ⚫ CW, PTT, and FSK keying OK over USB virtual serial port
- ⚫ Supported by IC-7300, IC-7610, IC-7850, IC-7851
- ⚫ IC-7300 generates just one virtual serial port
- ⚫ IC-7610, IC-7850, IC-7851 generate *two* virtual serial ports:

Ports (COM & LPT) Silicon Labs CP210x USB to UART Bridge (COM5) Silicon Labs CP210x USB to UART Bridge (COM6)

- ⚫ To keep it simple use DTR pin for keying, RTS pin for PTT
- Use port "B" for MMTTY exclusively
- ⚫ Mnemonic: **C**W : **D**TR : **F**SK **P**TT : **R**TS : **S**end

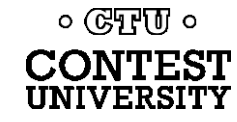

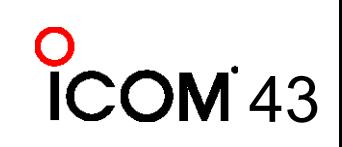

### **ICOM: Determining COM Port A and B**

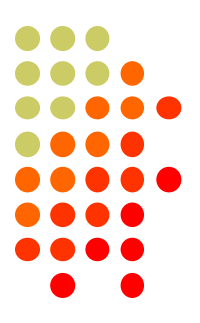

44

⚫ Use Windows Device Manger, right click on first COM port, Properties, Details tab, Device Instance Path, check last

letter

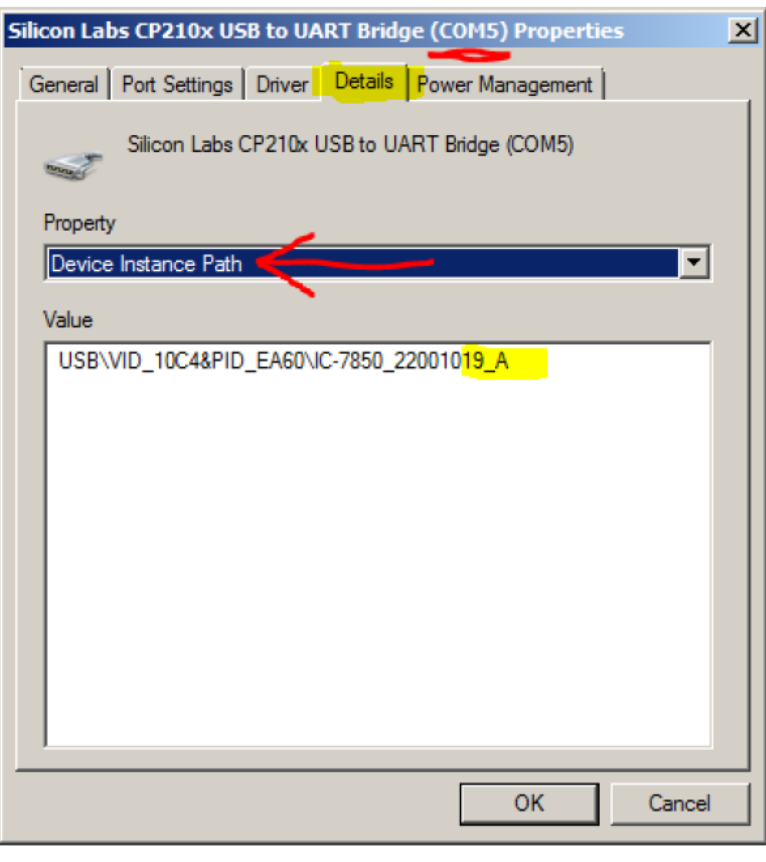

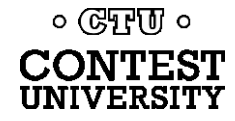

### **ICOM IC-7300**

- ⚫ USB cable provides *one* virtual serial port
- ⚫ In IC-7300 **SET > Connectors** menu: Set **USB Keying (CW)** to **DTR**  $-0r-$ 
	- Set **USB Keying (RTTY)** to **DTR**
- ⚫ Set **USB Send** to **RTS**
- ⚫ Logging Software, rig control Port (USB), set DTR=CW, RTS=PTT
- ⚫ In MMTTY, use **EXTFSK** or **EXTFSK64** to select COM port. Cannot use logger at same time; rig has just one serial port.

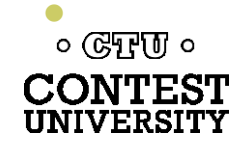

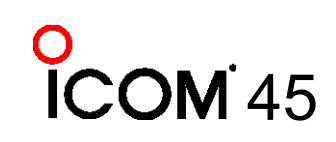

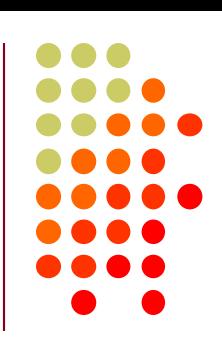

### **ICOM IC-7610**

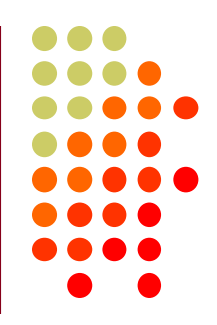

- ⚫ USB cable provides *two* virtual serial ports
- ⚫ In IC-7610 **SET > Connectors > USB Send/Keying**: Set **USB Keying (CW)** to **USB1(A) DTR** Set **USB Keying (RTTY)** to **USB1(B) DTR** Set **USB Send** to **USB1(A) RTS** or **USB1(B) RTS**
- In Logging Software, rig control COM Port (A): DTR=CW, RTS=PTT
- ⚫ In MMTTY, use **EXTFSK** or **ESTFSK64** to select second COM Port (B): FSK=DTR, PTT=RTS

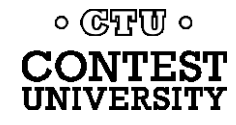

#### **ICOM IC-7850, IC-7851**

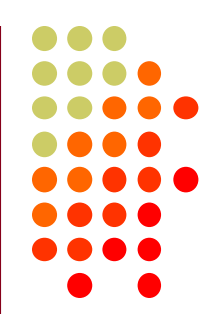

- ⚫ USB cable provides *two* virtual serial ports
- ⚫ In IC-785x **SET > Others** menu: Set **USB Keying (CW)** to **USB1 DTR** Set **USB Keying (RTTY)** to **USB2 DTR** Set **USB Send** to **USB1 RTS** (CW) or **USB2 RTS** (RTTY)
- ⚫ In Logging Software, rig control COM Port (USB1) set DTR=CW, RTS=PTT
- ⚫ In MMTTY, use **EXTFSK** or **ESTFSK64** to select second COM port (USB2) FSK=DTR, PTT=RTS

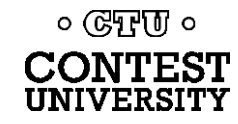

### **Yaesu FT-991**

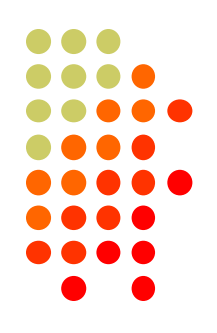

48

⚫ USB cable provides *two* Silicon Labs virtual serial ports:

⊿ . TV Ports (COM et LPT)

्रान्तुः<br>्रान्तुः Silicon Labs Dual CP210x USB to UART Bridge: Enhanced COM Port (COM10)<br>्रान्तुः Silicon Labs Dual CP210x USB to UART Bridge: Standard COM Port (COM11)

- In Yaesu Menu, set **033 CAT RTS: Disable** (Turns off RS232 handshaking) **060 PC Keying: DTR 047 AM PTT SELECT: RTS 071 DATA PTT SELECT: RTS 076 FM PKT PTT SELECT: RTS 110 SSB PTT SELECT: RTS**
- ⚫ In Logging Software, rig control is via the "Enhanced" COM Port, CW / PTT via "Standard" COM Port: DTR=CW, RTS=PTT
- ⚫ In MMTTY, use **EXTFSK** or **ESTFSK64** with the "Standard" COM port: FSK=DTR, PTT=RTS

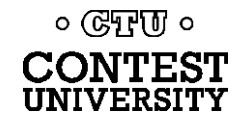

### **Kenwood TS-890**

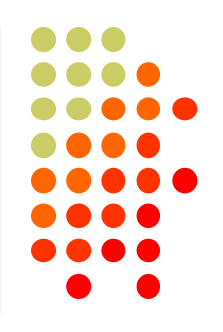

- ⚫ USB cable provides *two* Silicon Labs virtual serial ports:
	- $\vee$   $\blacksquare$  Ports (COM & LPT) Communications Port (COM1) **ECP Printer Port (LPT1)** Intel(R) Active Management Technology - SOL (COM2) Silicon Labs CP210x USB to UART Bridge (COM3) Silicon Labs CP210x USB to UART Bridge (COM4)
- Right click, Properties, Details tab, Location Path: USB1 is "Standard" Serial Port, USB2 is "Enhanced"
- ⚫ In Logging Software, rig control is via the "Standard" COM Port CW / PTT / FSK keying may be assigned to DTR or RTS of either port
- ⚫ **Menu 17 Virtual Standard COM Port RTS: PTT Menu 18 Virtual Standard COM Port DTR: CW Keying Menu 19 Virtual Enhanced COM Port RTS: PTT Menu 20 Virtual Enhanced COM Port DTR: RTTY Keying**

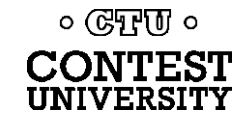

#### **N1MM+ Contest Software**

- Open Configurer, view Hardware Tab
- ⚫ Check CW/Other box next to Rig's Serial Port
- Click Set button

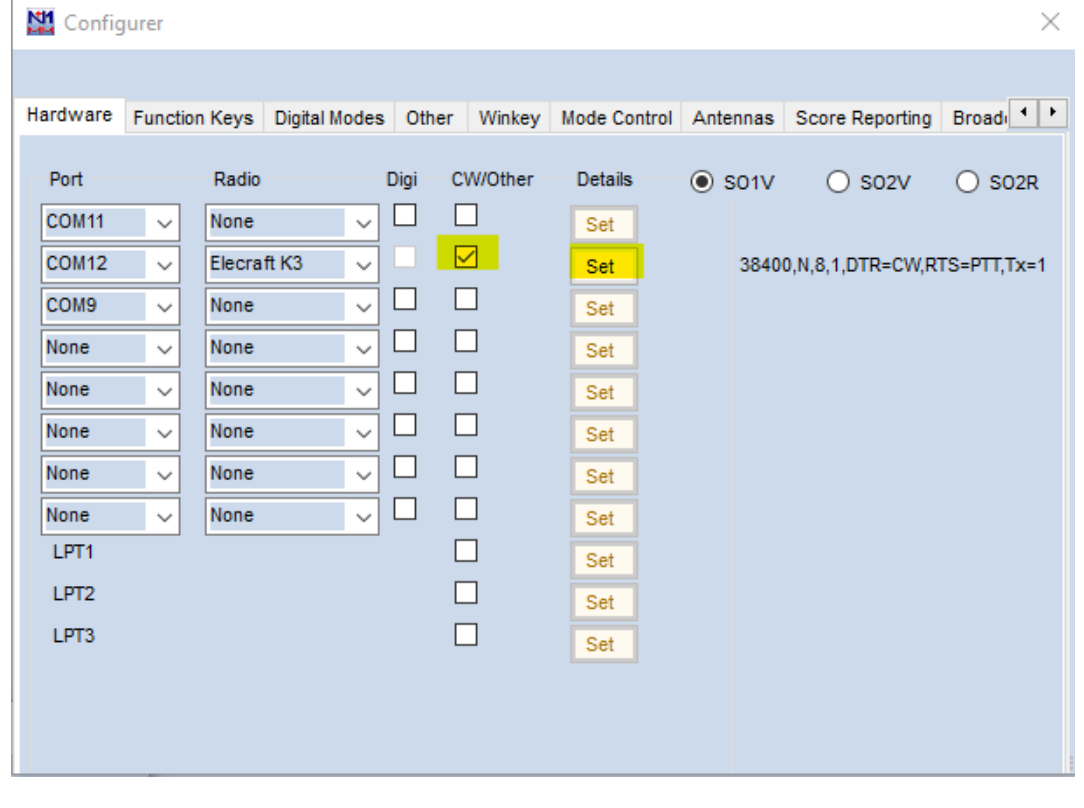

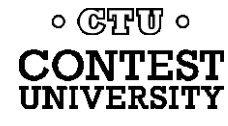

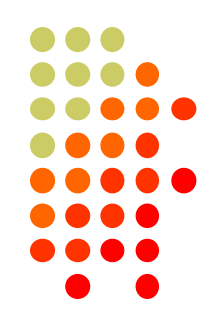

#### **N1MM+ Contest Software**

- CW Timing over USB is usually OK!
- $\bullet$  Set DTR (pin 4) = CW, RTS (pin 7) = PTT

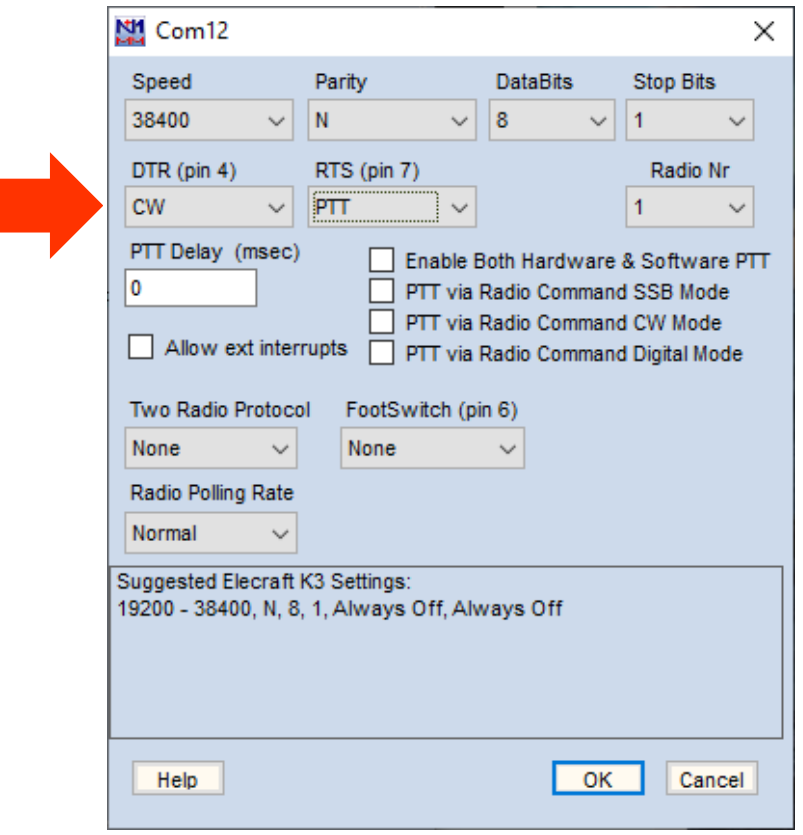

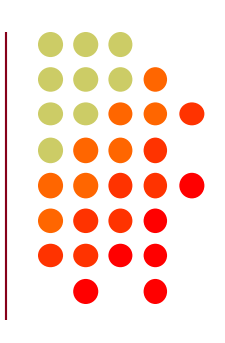

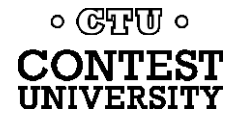

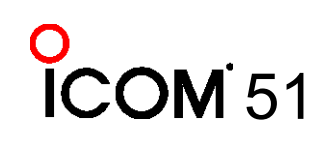

### **Win-Test Contest Software**

 $\bullet$  Set DTR (pin 4) = CW, RTS (pin 7) = PTT

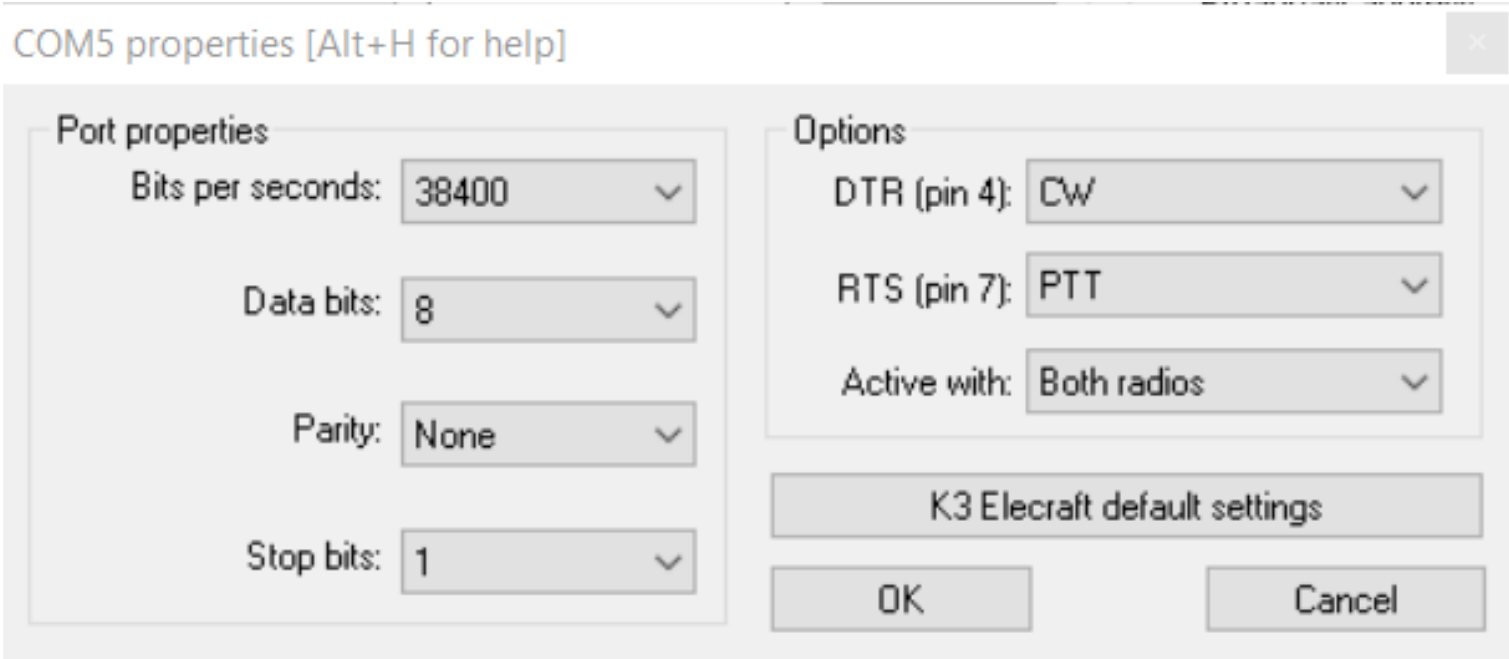

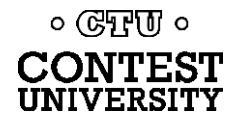

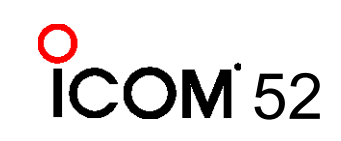

### **MMTTY Setup Menu, TX Tab**

#### ⚫ Set **Port** to **EXTFSK64**

 $\circ$  CTU  $\circ$ CONTEST UNIVERSITY

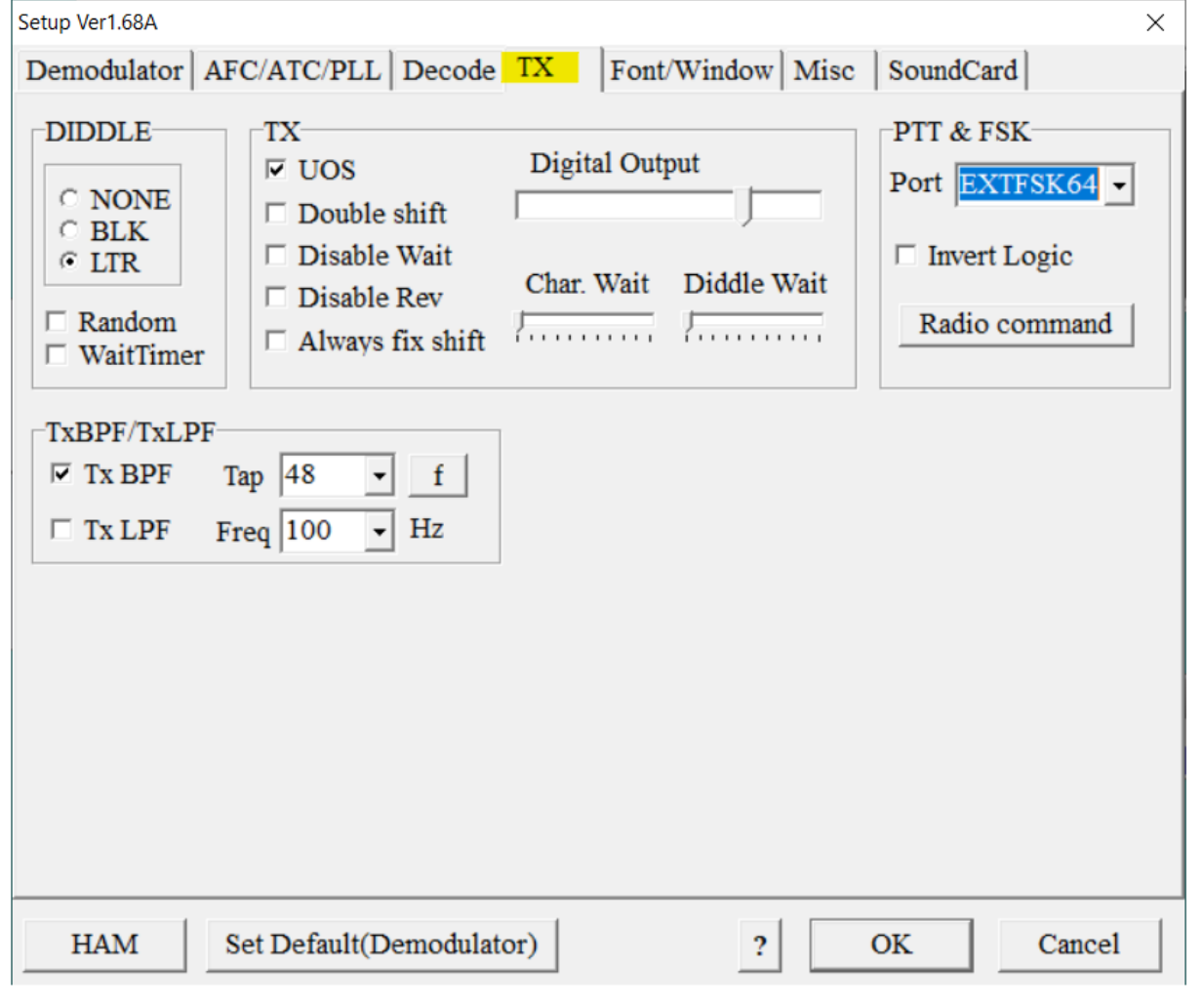

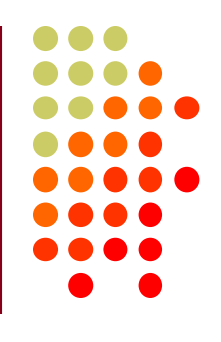

### **MMTTY Setup Menu, Misc Tab**

⚫ Set TX Port to **COM-TxD(FSK)**, click **USB Port**

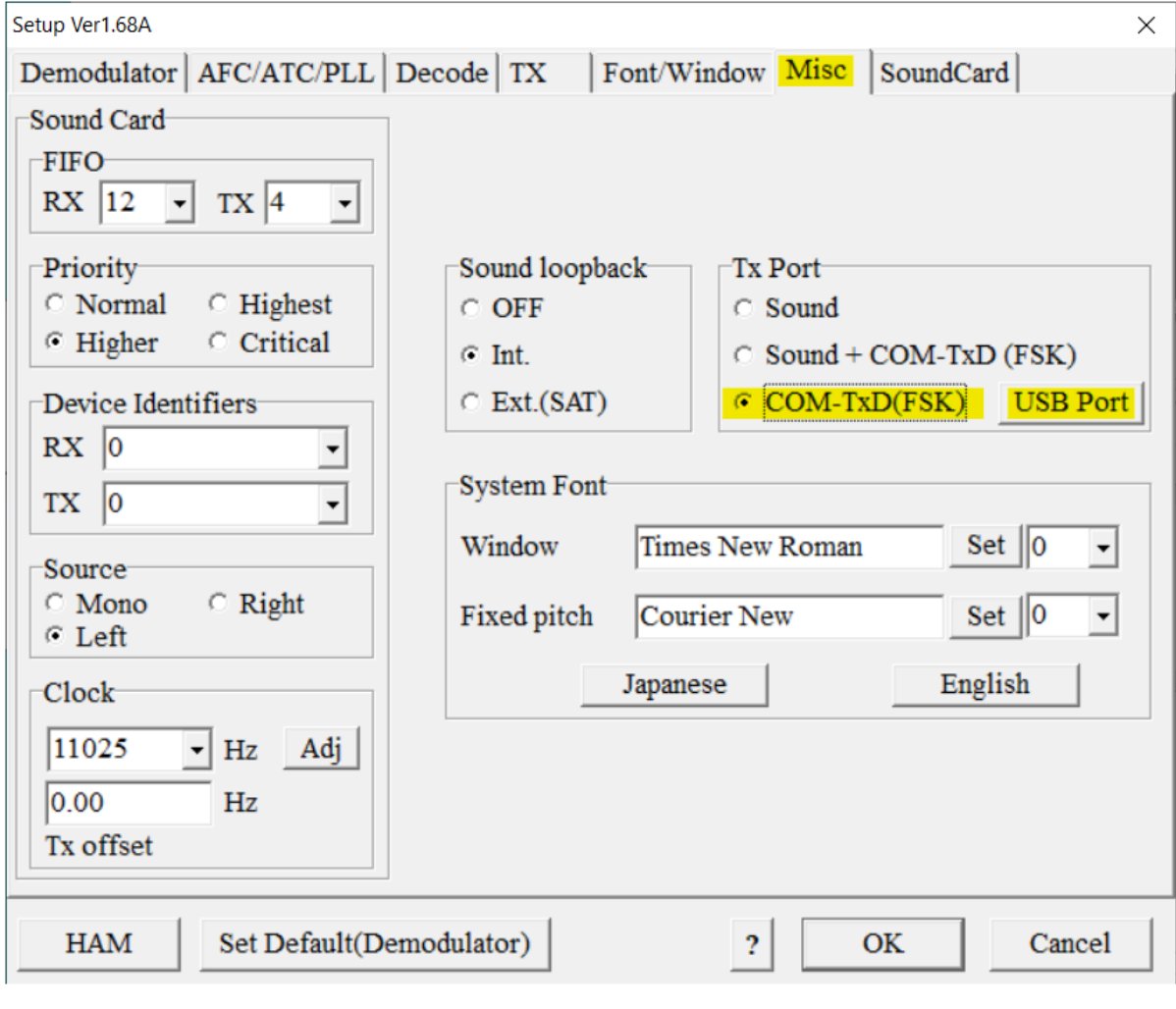

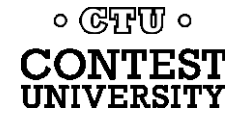

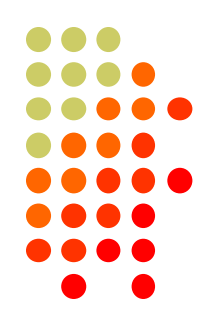

#### **MMTTY USB Port Menu**

⚫ Set Processing Method to **C: Limiting Speed**

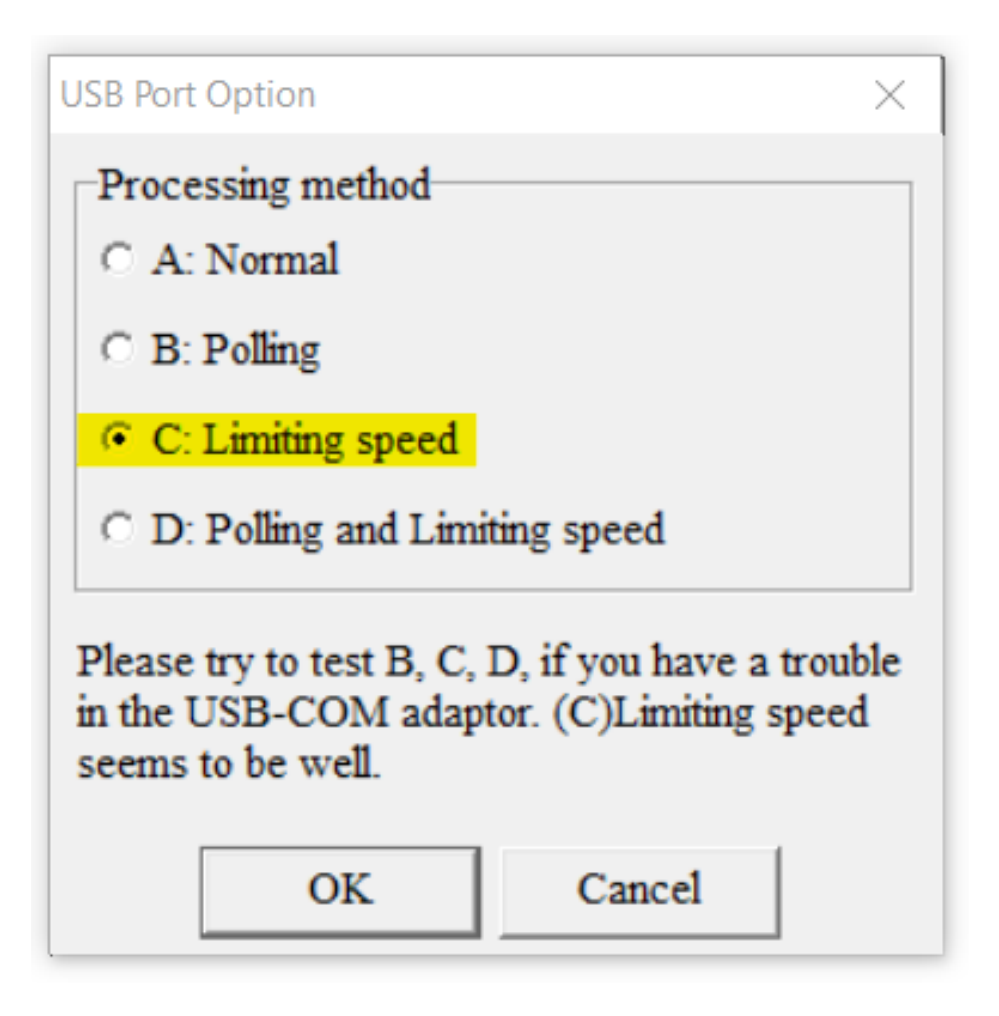

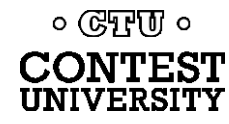

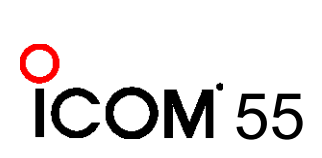

#### **EXTFSK Pop-Up Menu**

Select second COM Port, FSK=DTR, PTT=RTS

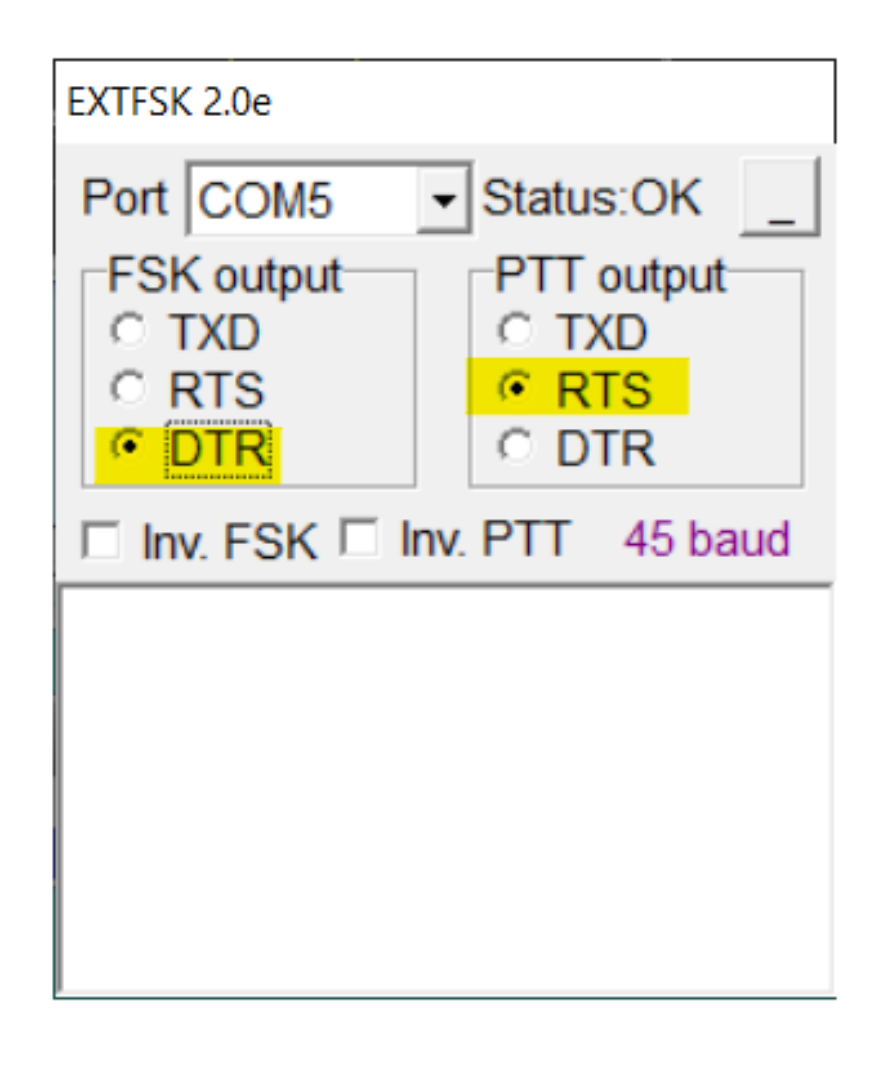

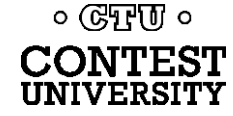

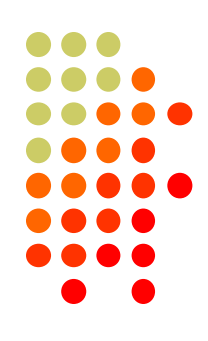

### **Serial Port Hardware Sharing**

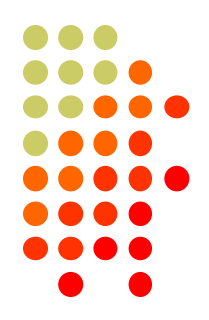

- ⚫ In RS232 protocol, only **one** TXD line (Pin 3) can be connected between a PC and a Radio
- No other device may connect to Pin 3 if a PC is connected
- PC Polls radio on Pin 3 (TXD), Radio sends response on Pin 2 (RXD).
- ⚫ AUTO INFO mode provides same output without PC polling
- ⚫ Multiple devices (SteppIR controllers, Band Decoders, Elecraft / ACOM / SPE amplifiers) may *monitor* the RXD line in parallel by only connecting to Pin 2.

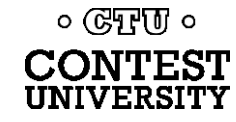

### **Shameless Plug**

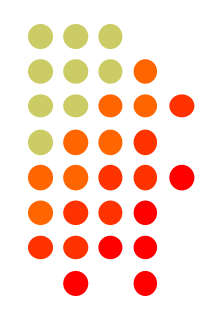

58

⚫ The N6TV "Serial Box" (S-BOX and S-BOX-USB w/FTDI) by N6TV implements parallel connections to RXD pin via standard D-SUB cables:

#### [https://bit.ly/S-BOX](https://bit.ly/S-BOX)

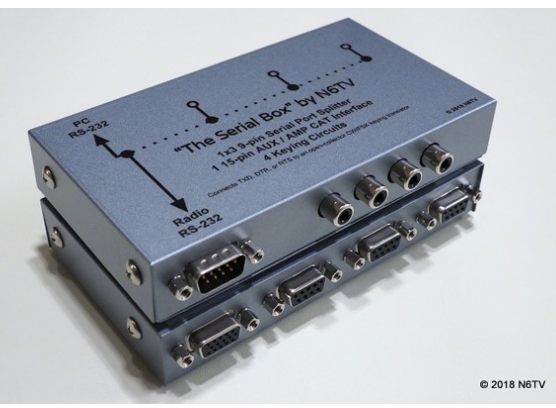

⚫ S-BOXs provide four NPN keying circuits for rigs that do not have any RTS/DTR CW/FSK/PTT keying support (Yaesu FTdx5000, FT-1000MP, Kenwood TS-990s, TS-590s, ICOM IC-7700, IC-7800, etc.)

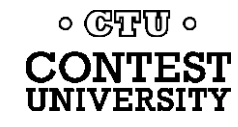

### **Serial Port Software Sharing**

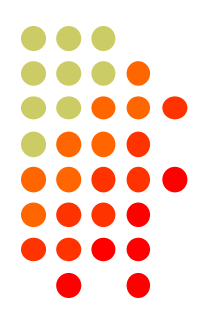

- ⚫ Software sharing: multiple programs simultaneously access the radio's rig control serial port
- Implemented by VE3NEA's **[OmniRig](https://dxatlas.com/OmniRig)** software
- ⚫ OmniRig may be used by Win-Test, Writelog, HDSDR, WJST-X, Log4OM, etc. for rig control
- NOT supported by N1MM+, N3FJP, others
- ⚫ OmniRig owns the serial port, acts as traffic cop, no collisions or conflicts between applications
- Can I use VSPE instead? Maybe, but collisions / conflicts may occur
- ⚫ CW / PTT / FSK Keying via OmniRig port not supported

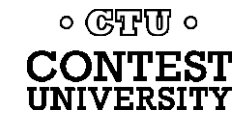

### **Radios with USB** *and* **DE-9 connectors**

- Elecraft K3: USB and Serial Port ("P3/RS232") do not operate independently (parallel TXD wiring)
- Kenwood TS-590S and others: USB and Serial Port operate independently
- ⚫ ICOM USB and CI-V Ports (3.5mm, not DE-9) may operate independently (set **USB CI-V Port** to **Unlink from [REMOTE]**)
- Provides possibility for two programs to poll radio at same time via independent serial ports, one USB, one DE-9 or CI-V.

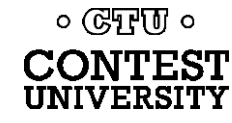

#### **USB connection to radio adds a new Windows Sound Card**

- ⚫ **USB Audio CODEC**
- Can be use for contest recording, voice keying, MMTTY / FT8 decoding
- Multiple "USB Audio CODEC" devices, which is which?
- ⚫ Right click on Speaker icon, Open Sound Settings
- ⚫ Scroll down and select **Sound Control Panel**
- Select USB Audio CODEC device that appears when you connect USB Cable
- ⚫ Click **Properties**
- Label both the "Recording" and "Playback" devices

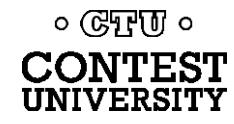

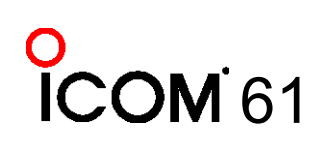

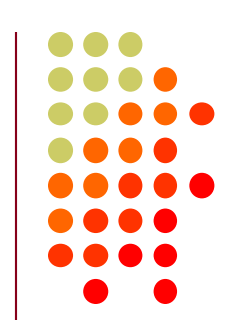

### **Labeling a USB Audio CODEC Device**

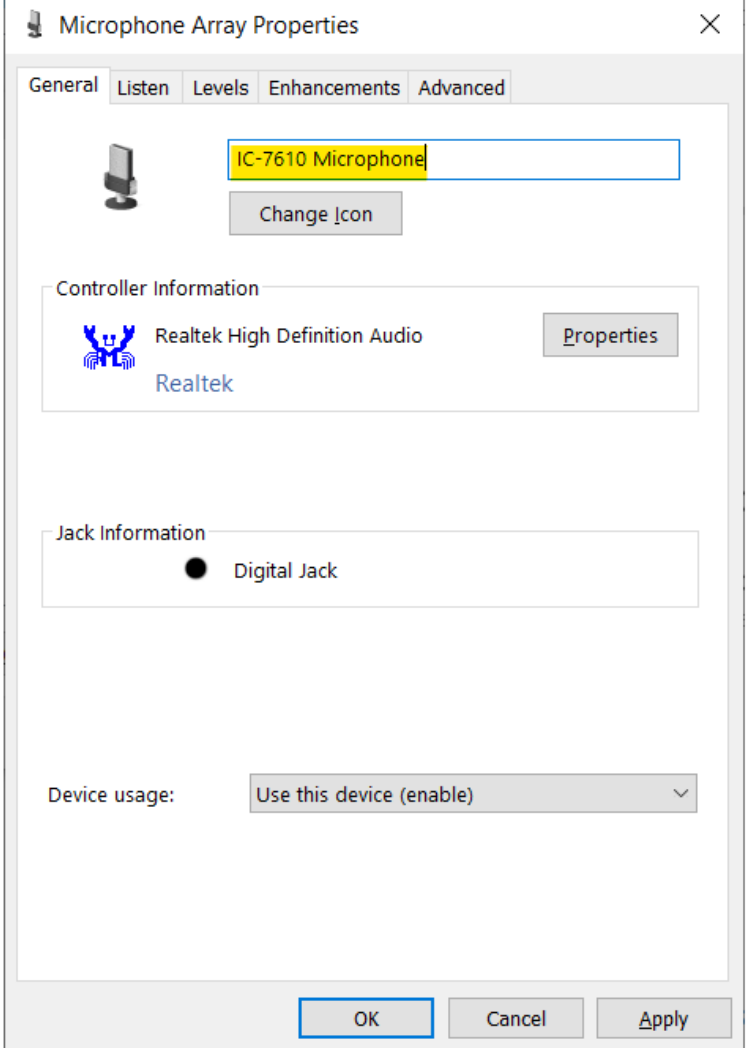

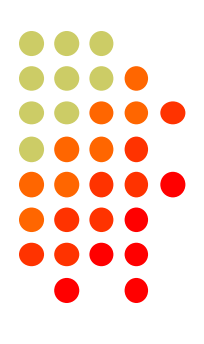

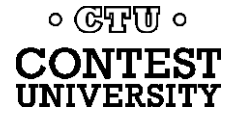

# **Key Points to Remember**

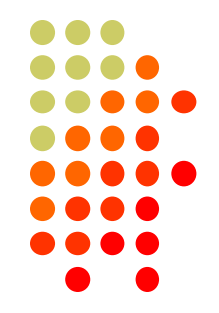

- ⚫ Set **devmgr\_show\_nonpresent\_devices** to **1**
- Use the Windows Device Manager to manage and renumber COM ports
- ⚫ Always uninstall Prolific devices and drivers
- ⚫ Always change the FTDI Default Options
- ⚫ Try CW, FSK and PTT via serial port pins
- ⚫ Use DTR for CW/FSK, RTS for PTT
- ⚫ Understand serial port conflicts and sharing
- ⚫ Label your USB Audio CODEC devices

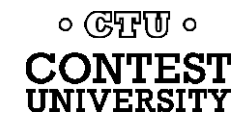

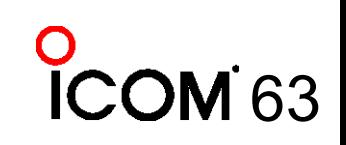

# **Questions?**

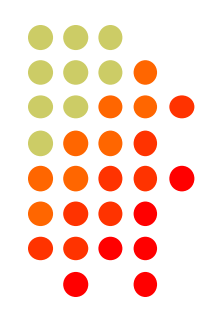

- [http://www.qrz.com/db/n6tv](http://www.qrz.com/db/n6tv) Links to this and other presentations
- https://www.nirsoft.net/utils/usb devices view.html -USB Deview
- ⚫ https://docs.microsoft.com/en[us/sysinternals/downloads/process-explorer](https://docs.microsoft.com/en-us/sysinternals/downloads/process-explorer) - Windows Process Explorer
- [https://bit.ly/S-BOX](https://bit.ly/S-BOX) The "Serial Box" by N6TV
- ⚫ [n6tv@arrl.net](mailto:n6tv@arrl.net)

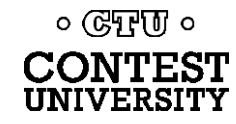